# S TechSmith Snagit

### Deployment Tool Guide

Version 2020 October 2019

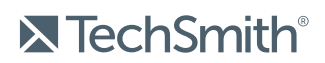

Copyright © 2019 TechSmith Corporation. All rights reserved

#### All rights reserved

This manual, as well as the software described in it, is furnished under license and may be used or copied only in accordance with the terms of such license. The content of this manual is furnished for informational use only, is subject to change without notice and should not be construed as a commitment by TechSmith Corporation. TechSmith Corporation assumes no responsibility or liability for any errors or inaccuracies that may appear in this manual.

#### **Trademarks**

All-In-One Capture, Camtasia, Camtasia Relay, Camtasia Studio, Coach's Eye, Coach's Eye +, DubIt, EnSharpen, Enterprise Wide, Jing, Knowmia, Morae, Rich Recording Technology (RRT), Screencast, Screencast.com, ScreenChomp, Show The World, SmartFocus, Snagit, TechSmith, TechSmith AppShow, TechSmith Fuse, TechSmith Loop, TechSmith Relay, TechSmith Screencast, TechSmith Smart Player, and TSCC are either registered marks or marks of TechSmith Corporation in the U.S. and/or other countries. This list is not a comprehensive list of all TechSmith Corporation marks. The absence of a name/mark or logo in this notice does not constitute a waiver of any intellectual property rights that TechSmith Corporation has established in any of its product, feature or service names/marks or logos. All other marks are the property of their respective owners.

## <span id="page-2-0"></span>Table of Contents

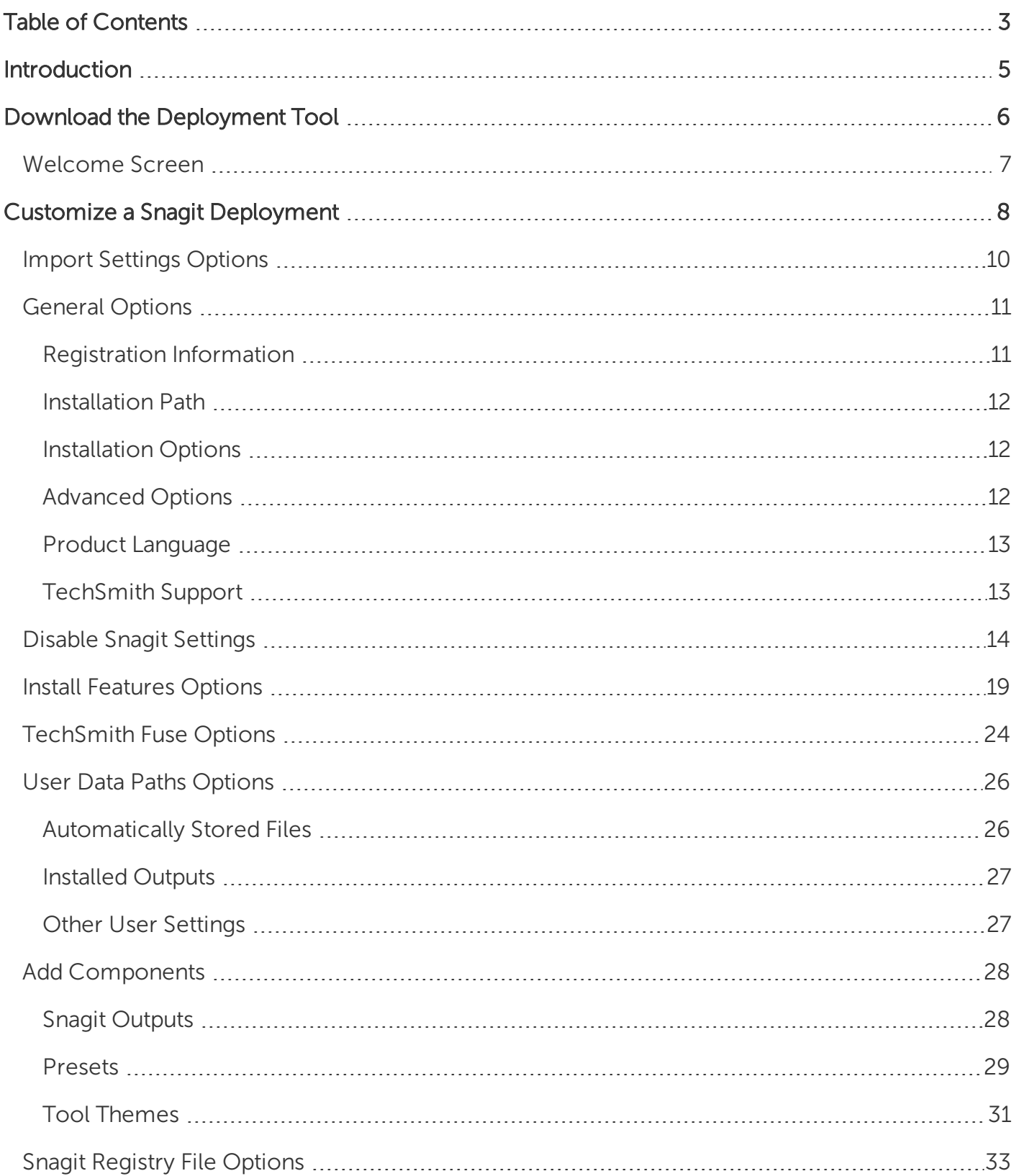

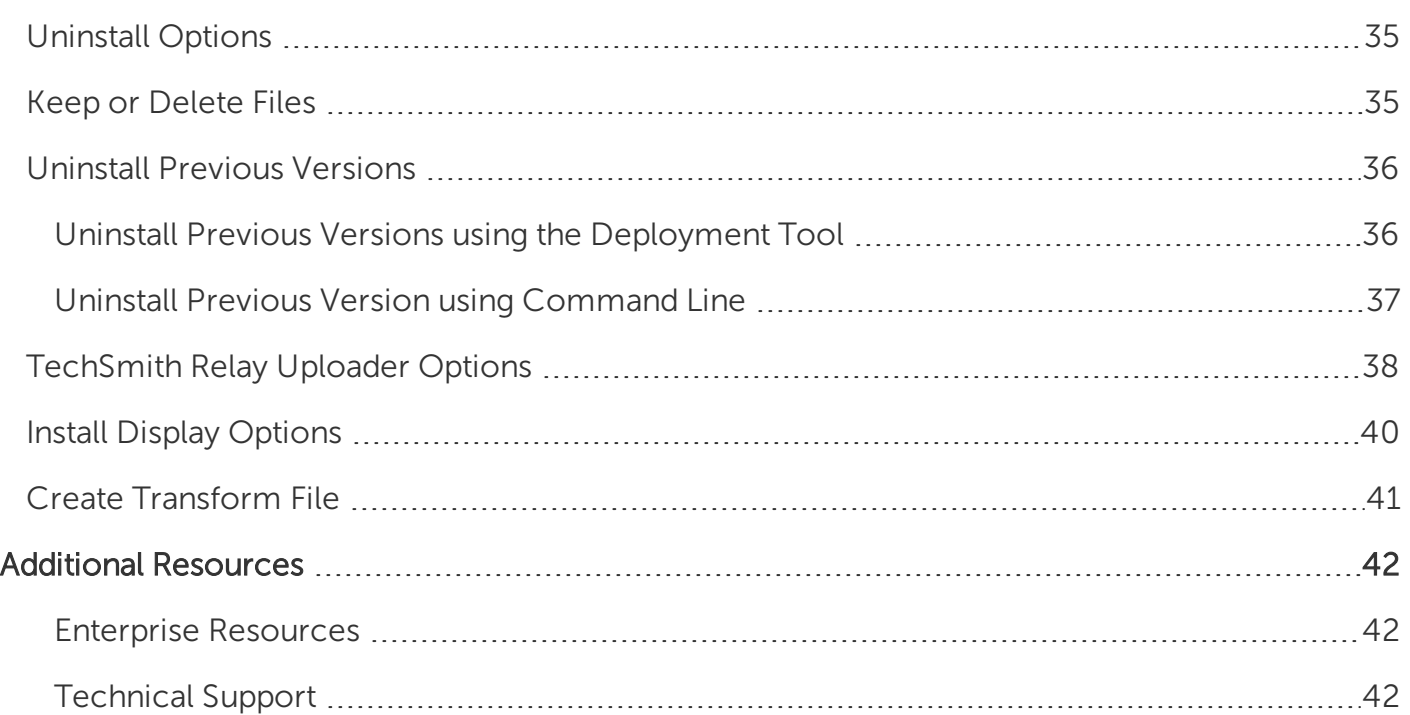

# <span id="page-4-0"></span>Introduction

The TechSmith Deployment Tool is designed for Information Technology (IT) specialists or system administrators responsible for installing Snagit throughout an organization. The tool enables the administrator to customize and generate a Windows Installer Transform file (MST) and a BAT file.

To view or customize the individual registry settings for Snagit, see Snagit MSI [Installation](https://www.techsmith.com/enterprise-resources.html) Guide.

# <span id="page-5-0"></span>Download the Deployment Tool

- 1. Download the Snagit MSI file and the TechSmith Deployment Tool from [www.techsmith.com/enterprise-resources.html.](https://www.techsmith.com/enterprise-resources.html)
- 2. Double-click the TechSmith\_Deployment\_Tool.exe to launch the program.

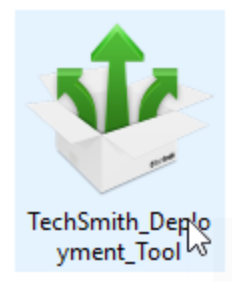

By default, the Deployment Tool generates the MST and BAT files into the same directory as where the executable is launched.

### <span id="page-6-0"></span>Welcome Screen

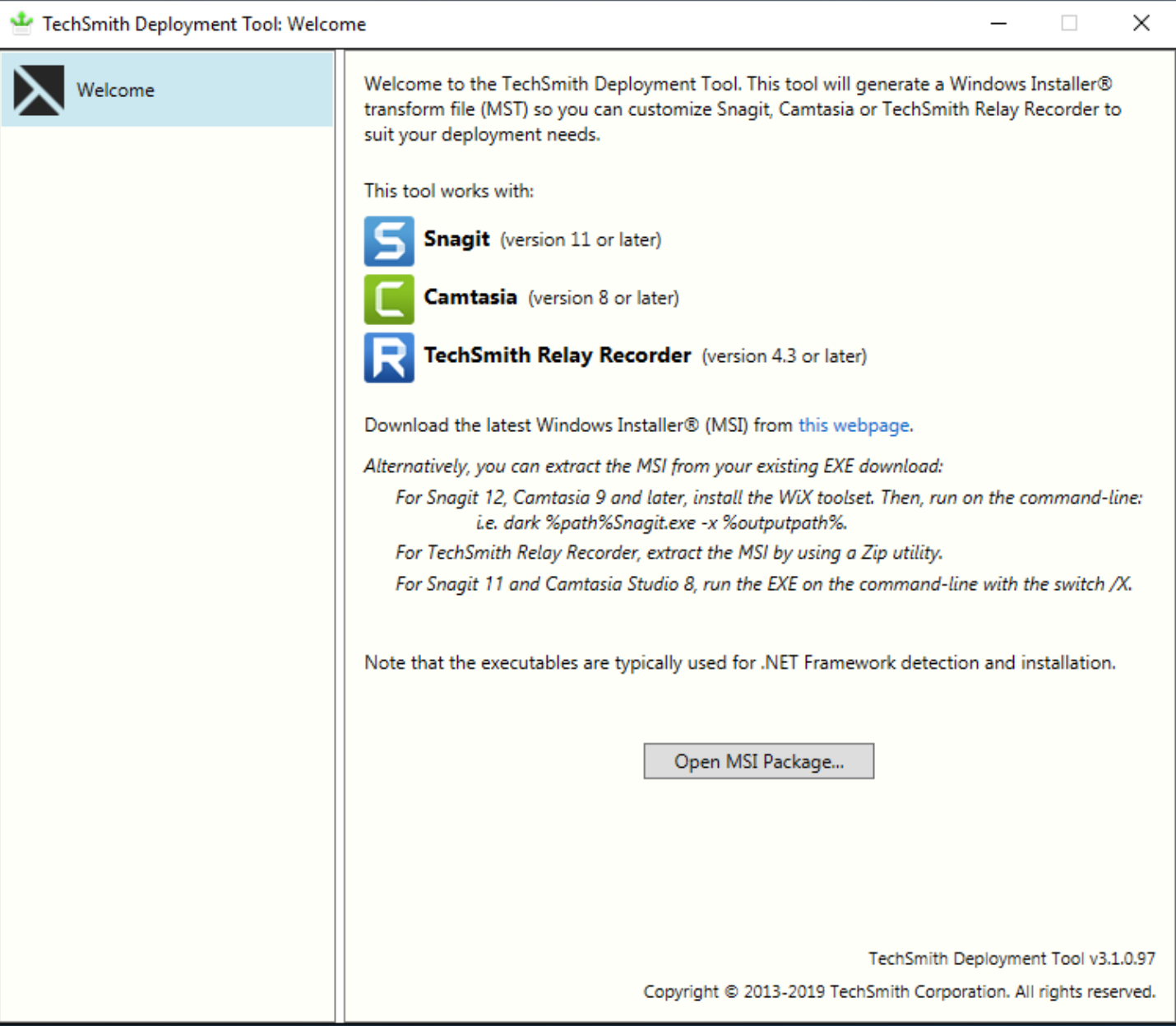

- 1. On the Welcome screen, click the Open MSI Package button.
- 2. Select the Snagit.msi file. If you have not previously downloaded the MSI file, download the file [here](http://www.techsmith.com/enterprise-resources.html).
- 3. Click Open.

The MSI file opens in the Deployment Tool and displays the available options for creating a custom MST file.

# <span id="page-7-0"></span>Customize a Snagit Deployment

Click through the tabs on the left side of the TechSmith Deployment tool to view the custom options available.

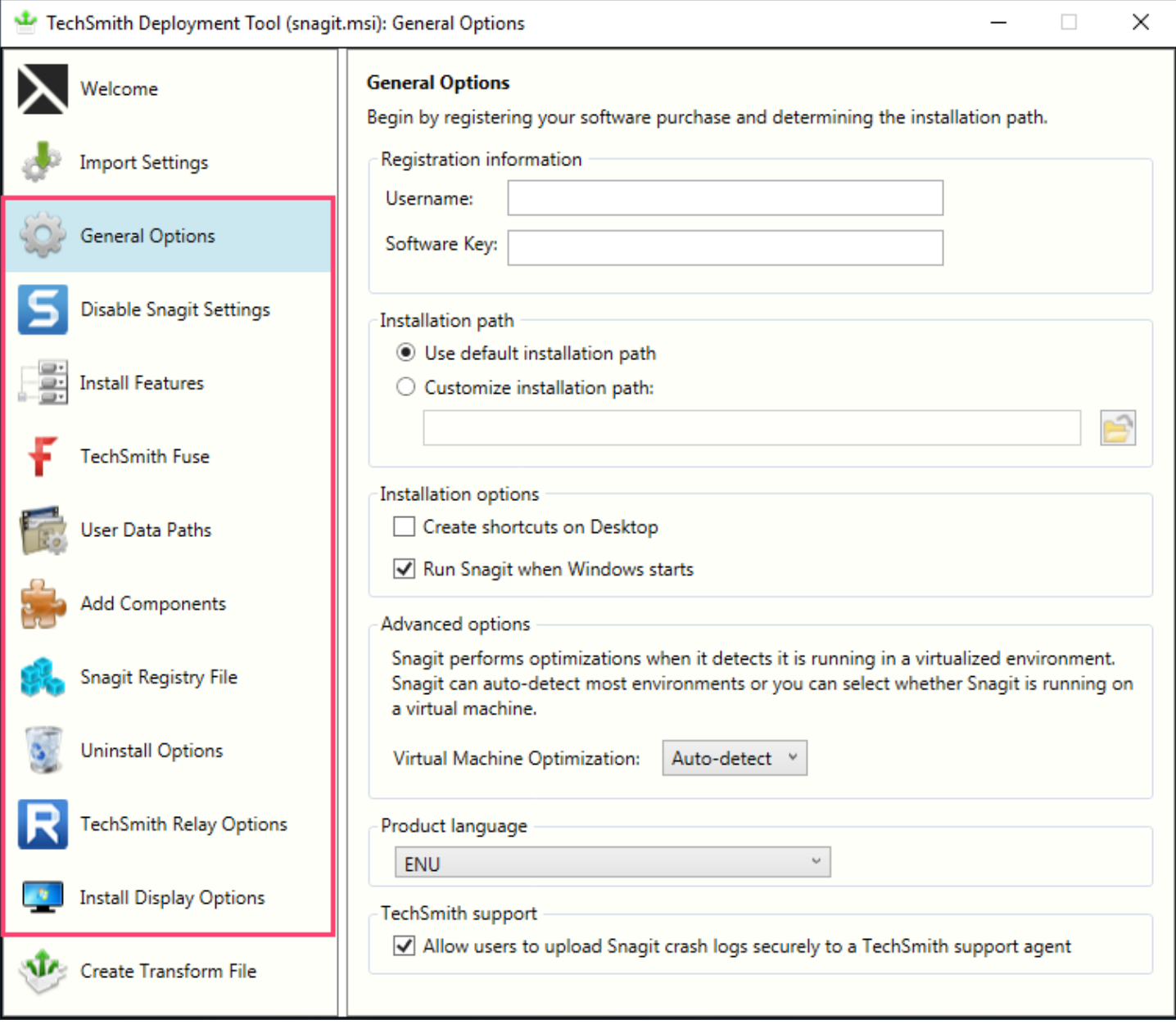

The following sections describe the options available on each screen:

- General [Options](#page-10-0)
- Disable Snagit [Settings](#page-13-0)
- Install [Features](#page-18-0) Options
- [TechSmith](#page-23-0) Fuse Options
- User Data Path [Options](#page-25-0)
- Add [Components](#page-27-0)
- Snagit Registry File [Options](#page-32-0)
- [Uninstall](#page-34-0) Options
- [TechSmith](#page-37-0) Relay Options
- Install Display [Options](#page-39-0)
- Create [Transform](#page-40-0) File

### <span id="page-9-0"></span>Import Settings Options

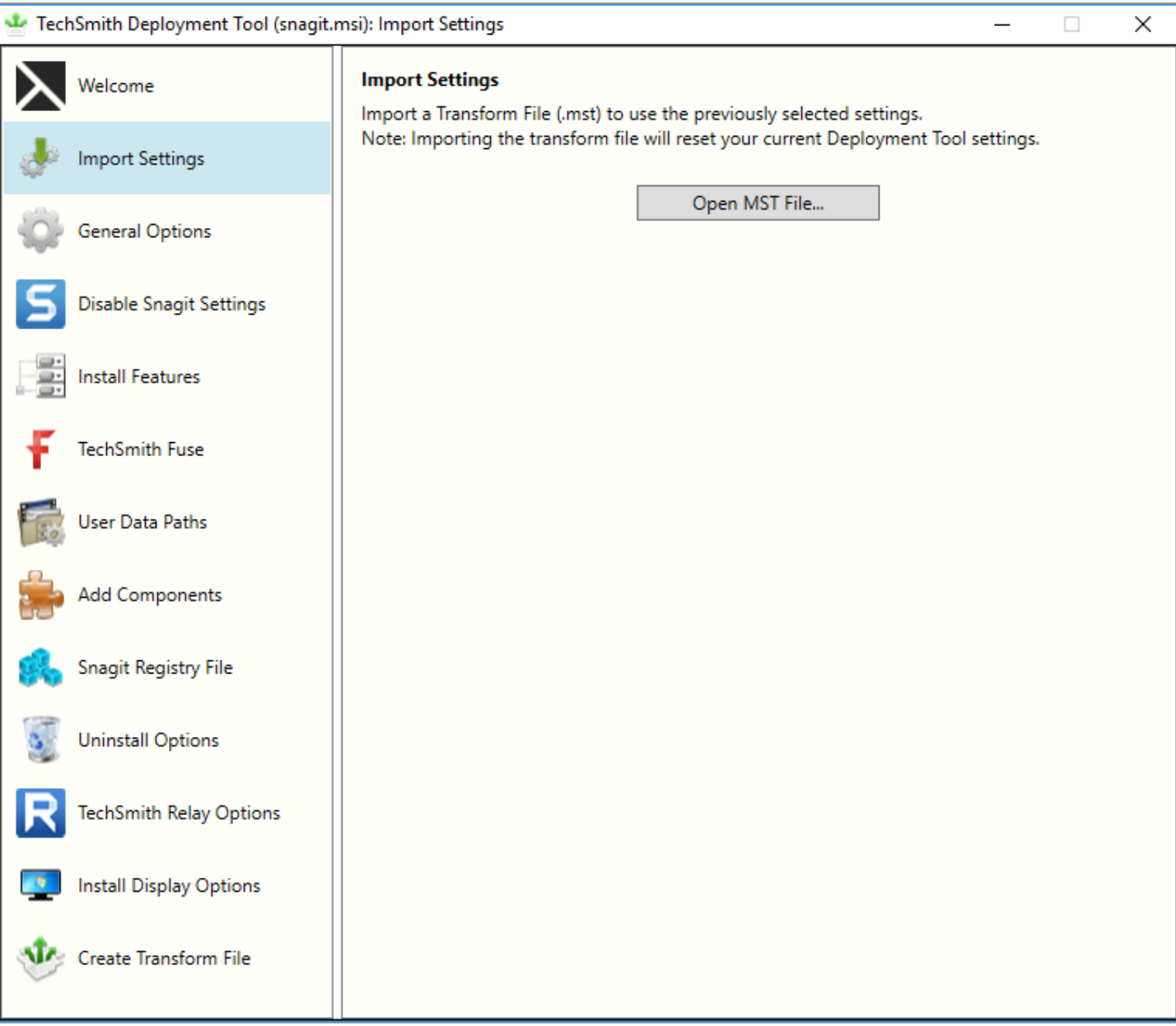

You can duplicate the settings used in a previously created MST file.

- 1. On the Import Settings tab, click the Open MST File button.
- 2. Browse to select the transform file (.mst).

Importing a transform file will reset your current Deployment Tool settings.

3. Click the Open button.

The Deployment Tool automatically selects the settings from the imported transform file.

### <span id="page-10-0"></span>General Options

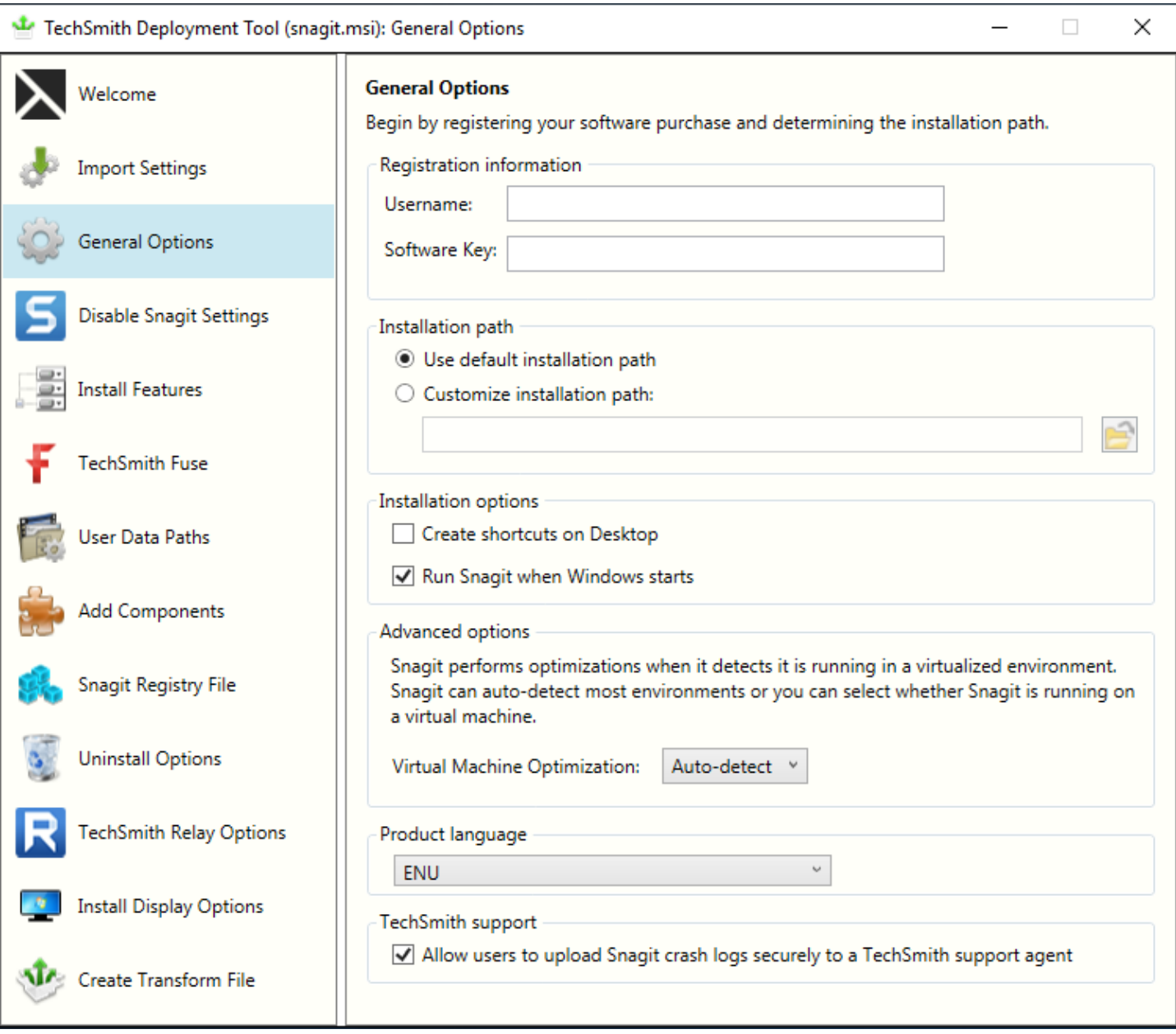

#### <span id="page-10-1"></span>Registration Information

Enter a username (e.g. your company or organization name) and the software key. If you have trouble locating your software key, see License and [Software](https://support.techsmith.com/hc/en-us/articles/203732878) Key FAQs article.

If you enter a software key, make sure to select the Disable online Snagit registration dialog option on the Disable Snagit [Settings](#page-13-0) screen in the TechSmith Deployment Tool.

#### <span id="page-11-0"></span>Installation Path

By default, Snagit is installed to the following location on a user's machine: %ProgramFiles%\TechSmith\Snagit 2020

<span id="page-11-1"></span>To select a custom location, click the **Browse** button or enter a path to the desired directory.

#### Installation Options

- Create shortcuts on Desktop: Creates shortcuts for Snagit and Snagit Editor on the desktop.
- Run Snagit when Windows starts: Starts Snagit and the Capture Window. Snagit Editor starts in the background.

#### <span id="page-11-2"></span>Advanced Options

Snagit performs optimizations when it detects it is running in a virtualized environment. The performance optimizations include:

• Simplified appearance of the crosshairs when selecting an area to capture.

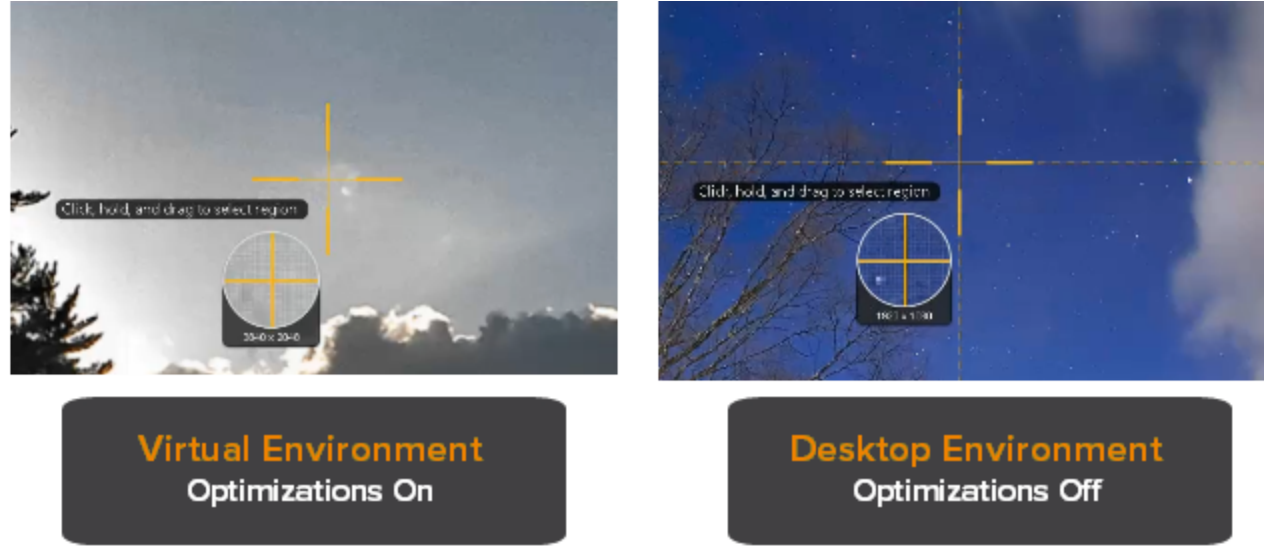

- Removed the shadow effect
- Do not extend the crosshair lines across the entire screen
- Removed the animation around the selected area

• After selecting the area, the unselected area is not grayed out.

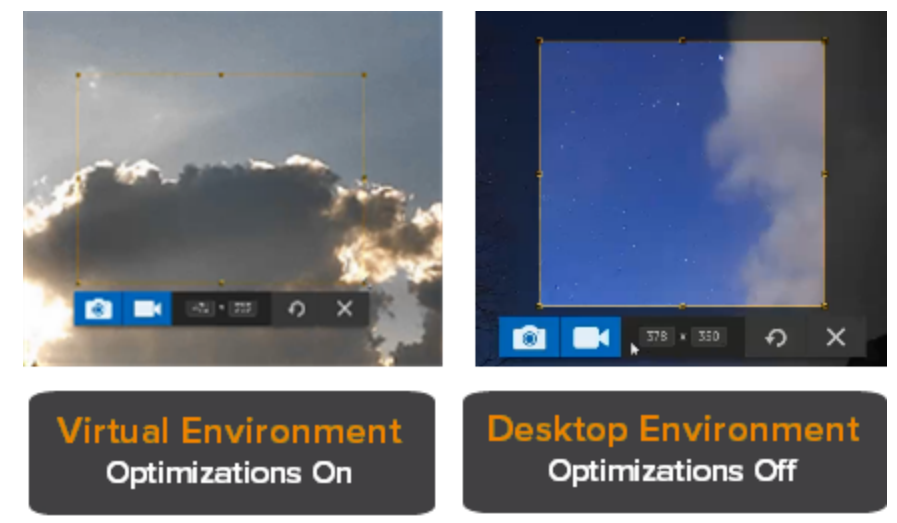

- When a large desktop is detected:
	- Snagit limits visual changes across the entire desktop.
	- Snagit limits unnecessary animations.

Snagit can auto-detect most environments or you can select to always apply these optimizations. Select one of the following options:

- Auto-Detect: Apply the optimizations when it detects that Snagit is running on a virtual machine.
- Yes: Always apply the optimizations.
- No: Do not apply the optimizations.

It is recommended to set this option to Yes when using virtualization technologies.

#### <span id="page-12-0"></span>Product Language

Select the language for Snagit:

- $\bullet$  ENU English
- DEU German
- <span id="page-12-1"></span> $\cdot$  FRA - French

#### TechSmith Support

Allow users to securely upload diagnostic files to our TechSmith support staff using the [TechSmith](https://support.techsmith.com/hc/en-us/articles/360017738991) Support [Tool](https://support.techsmith.com/hc/en-us/articles/360017738991) in Snagit Editor.

The Support Tool is only available in Snagit version 2019.0.1 and later.

### <span id="page-13-0"></span>Disable Snagit Settings

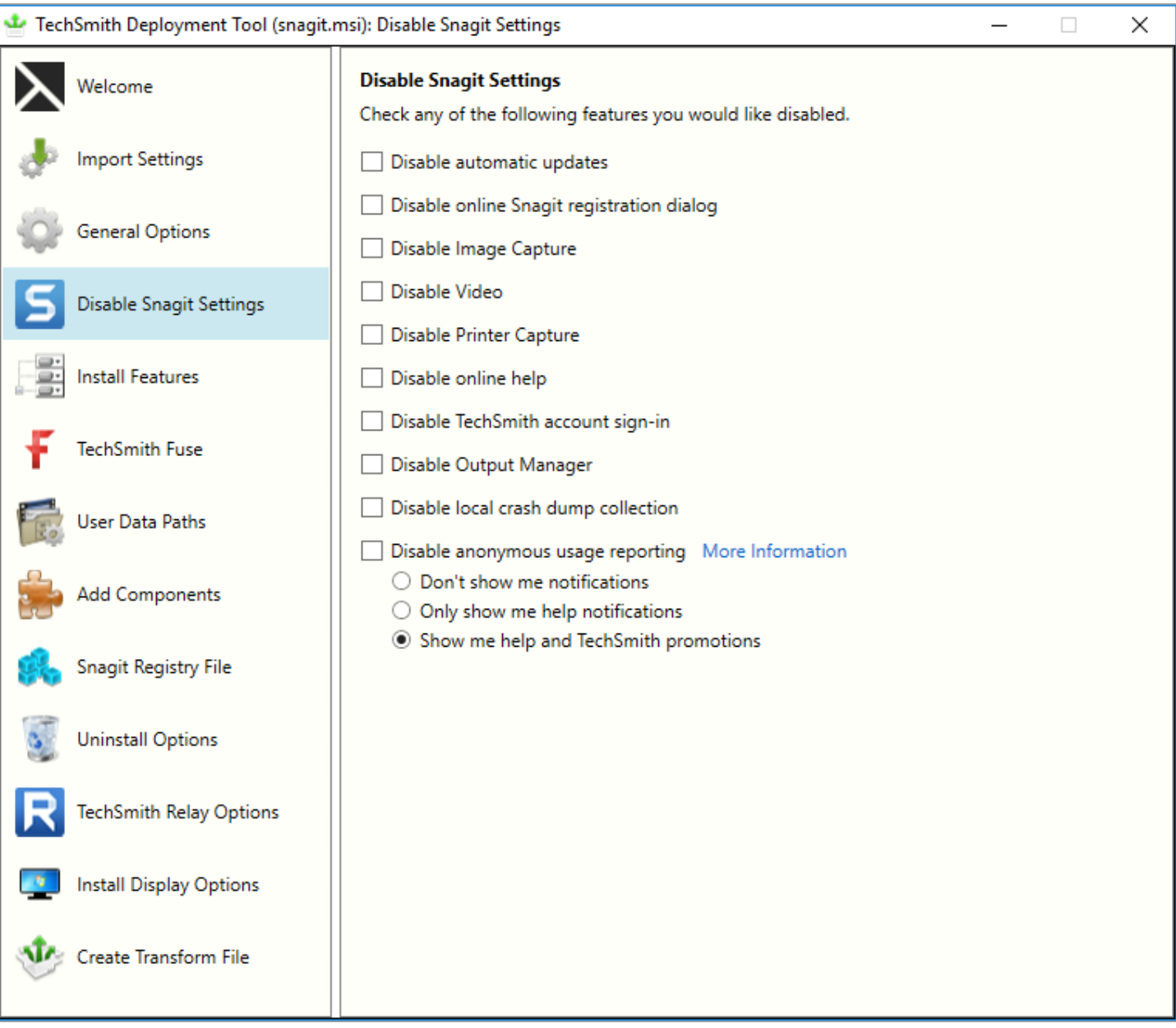

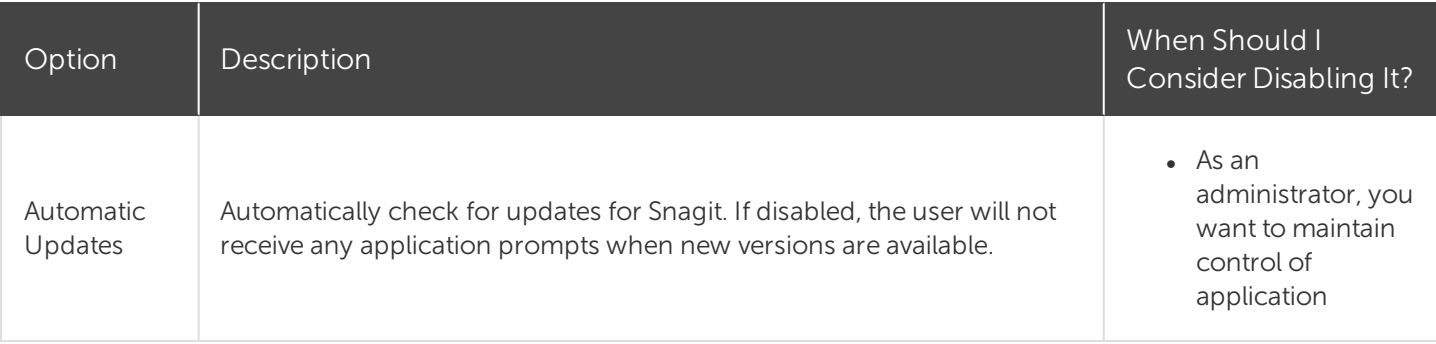

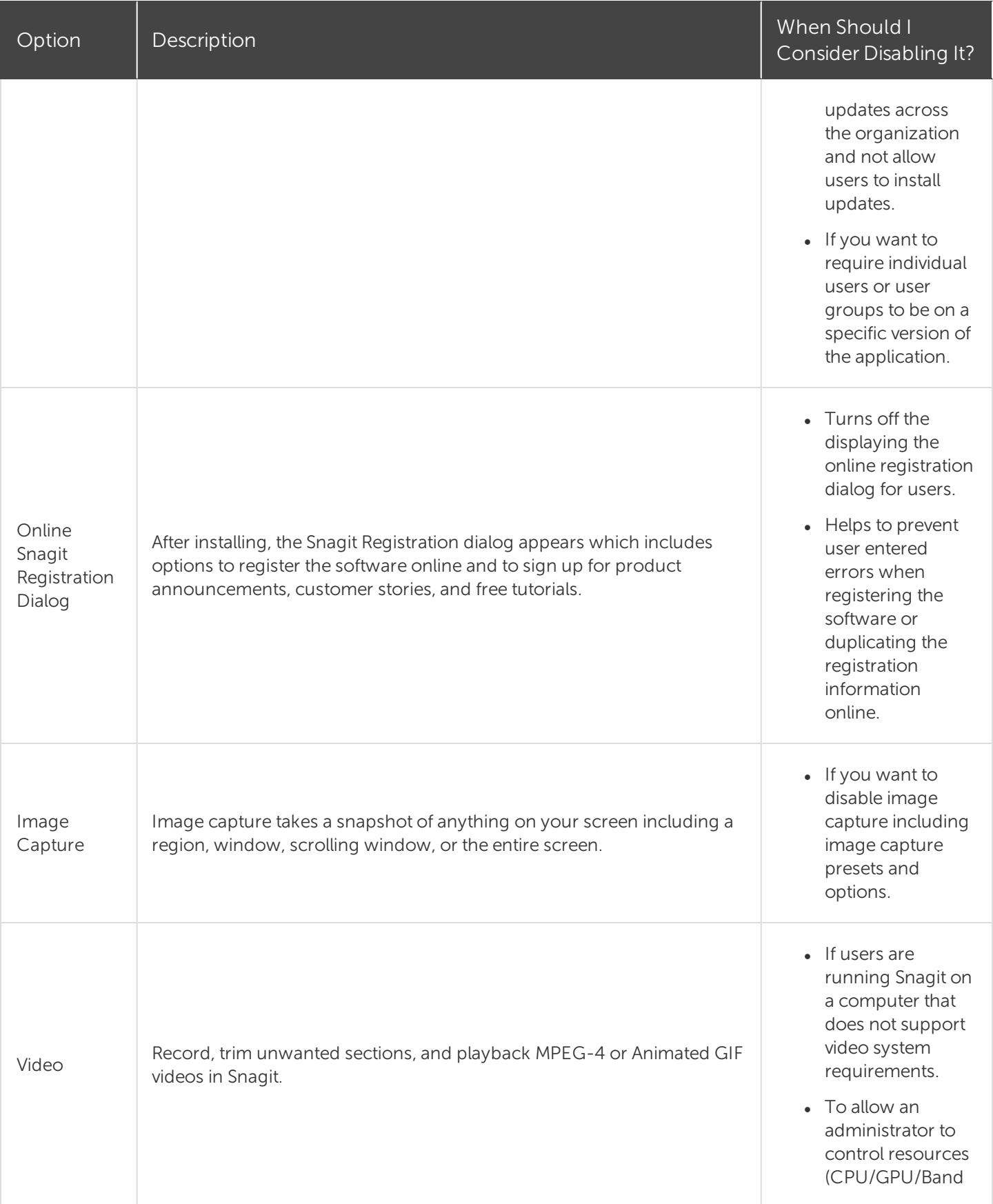

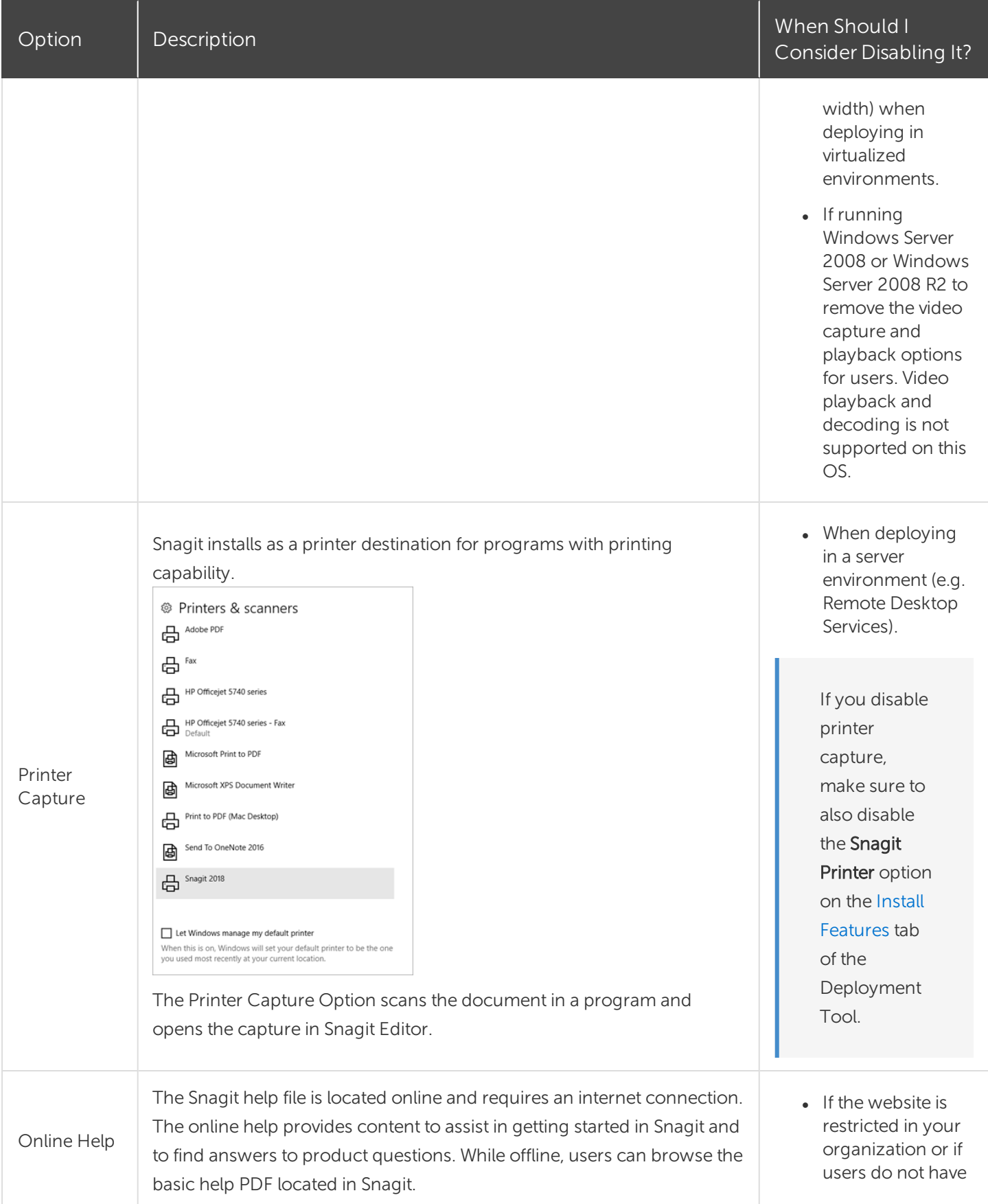

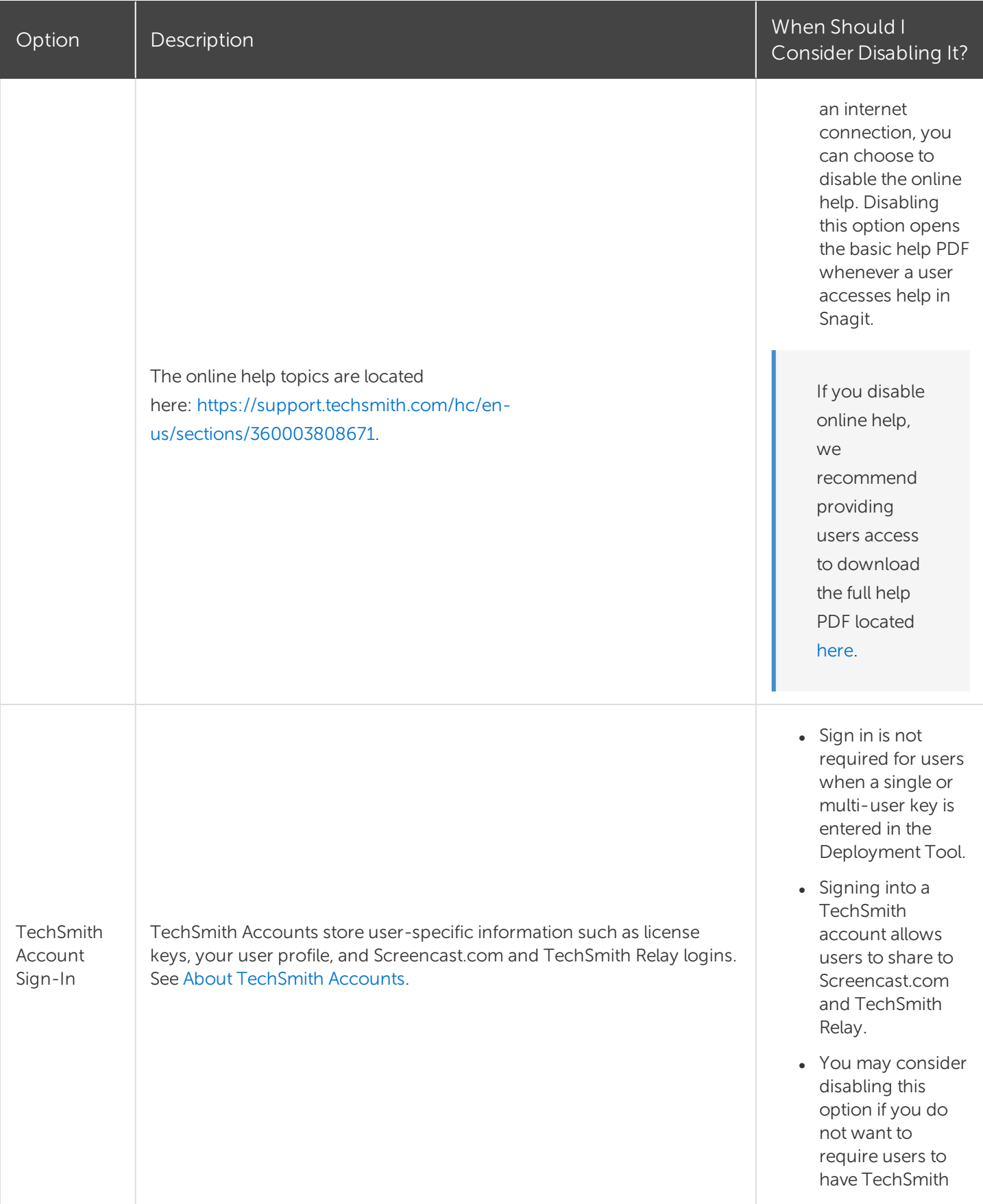

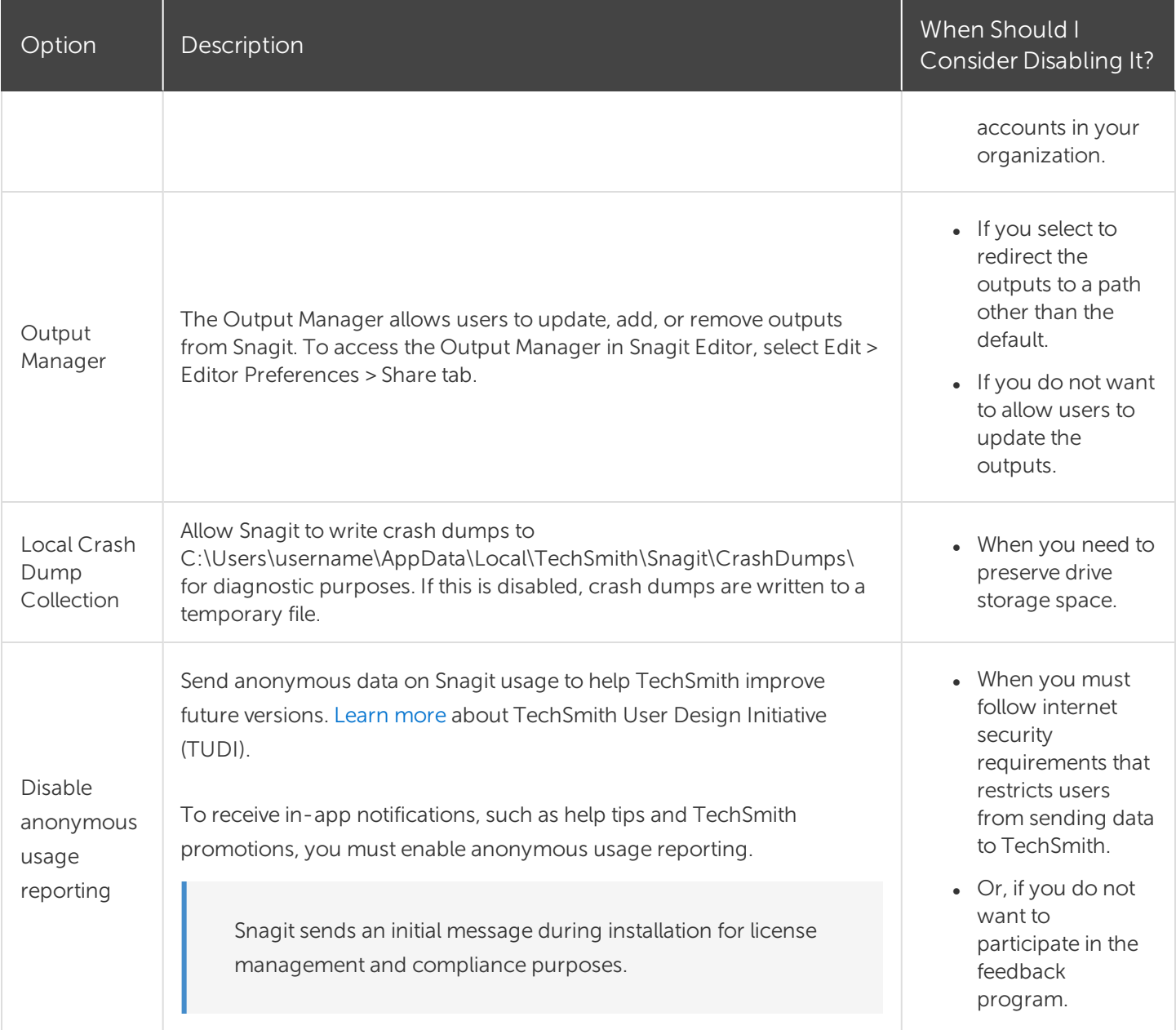

### <span id="page-18-0"></span>Install Features Options

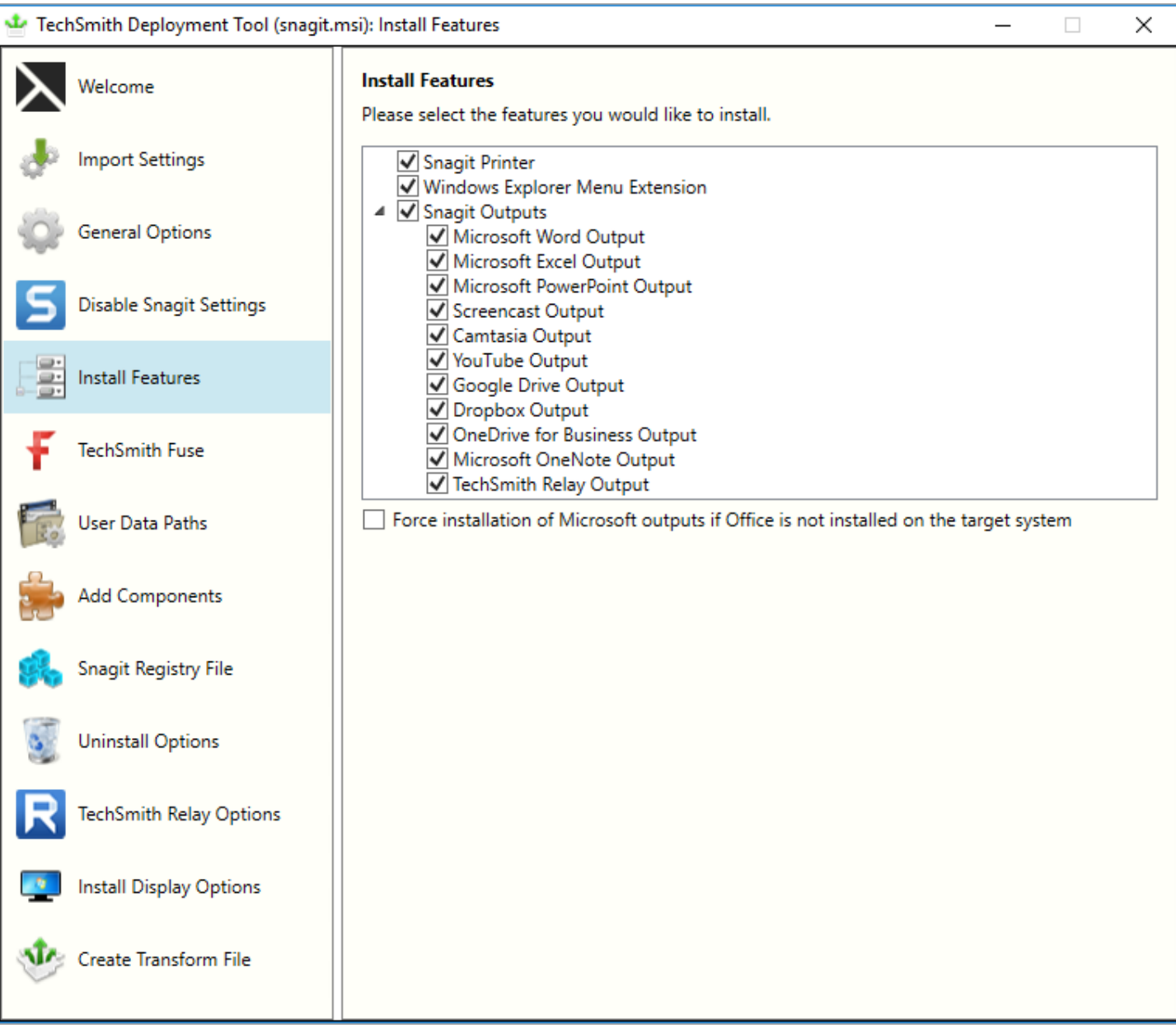

Snagit outputs are add-ons to help users upload content to third-party websites and applications. The outputs appear in the Share dropdown in Snagit Editor.

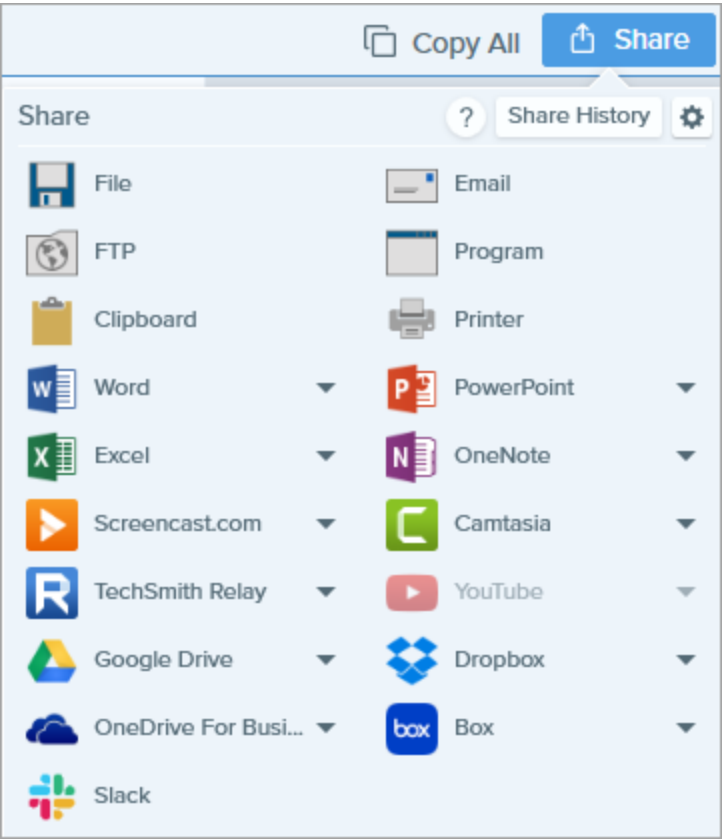

Select which outputs are available to users. If you disable any of the options above, the output will not appear on the Share tab for the end user.

For example, if YouTube is restricted in your organization, you may want to remove the output in Snagit.

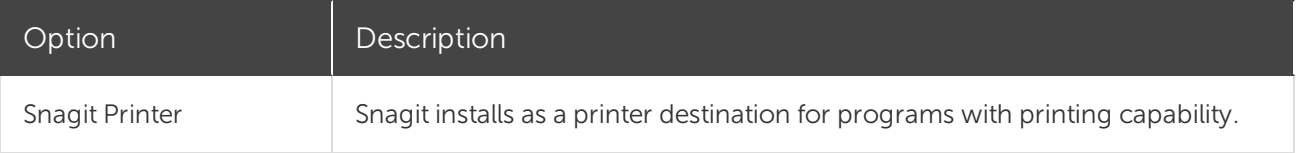

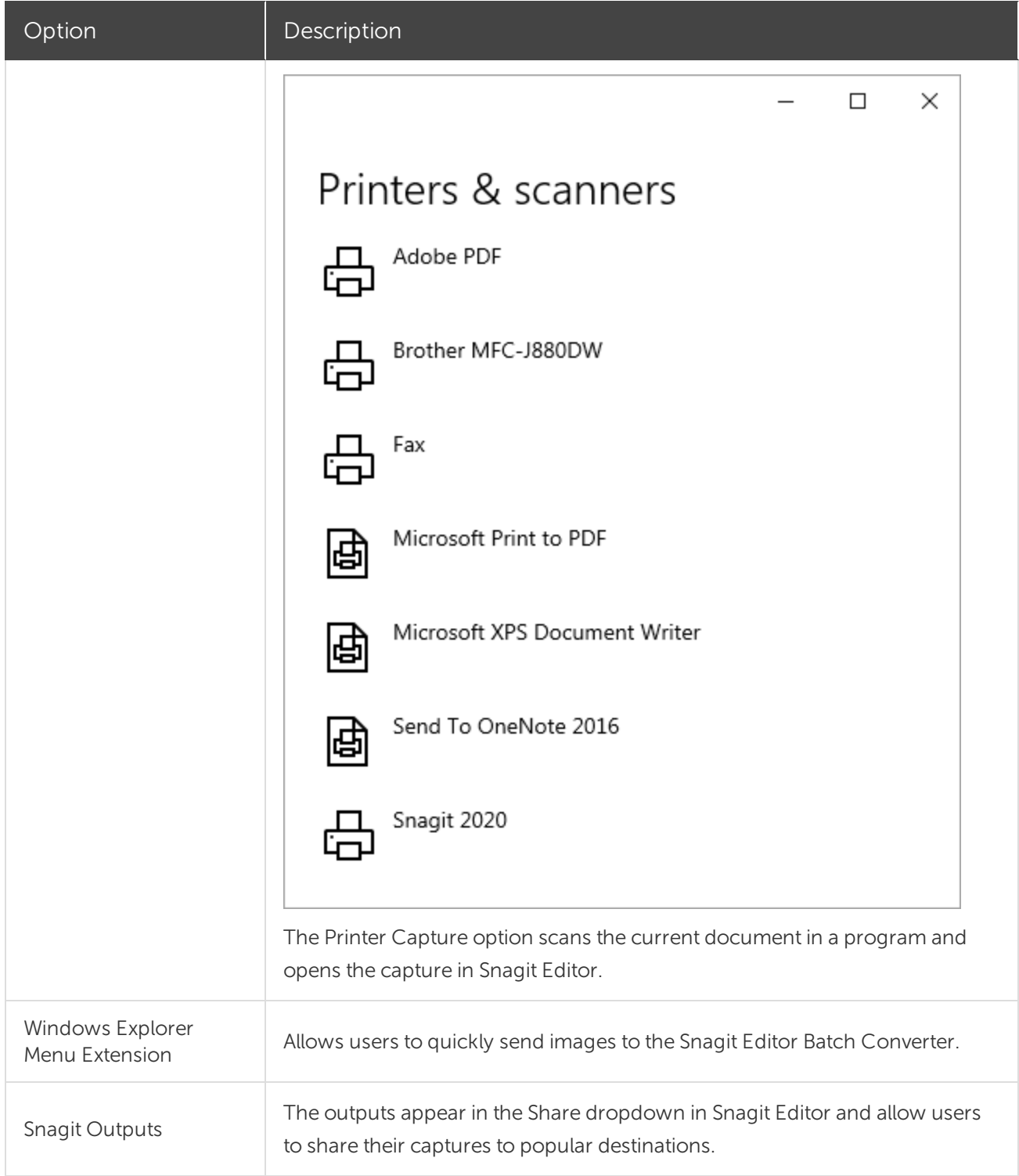

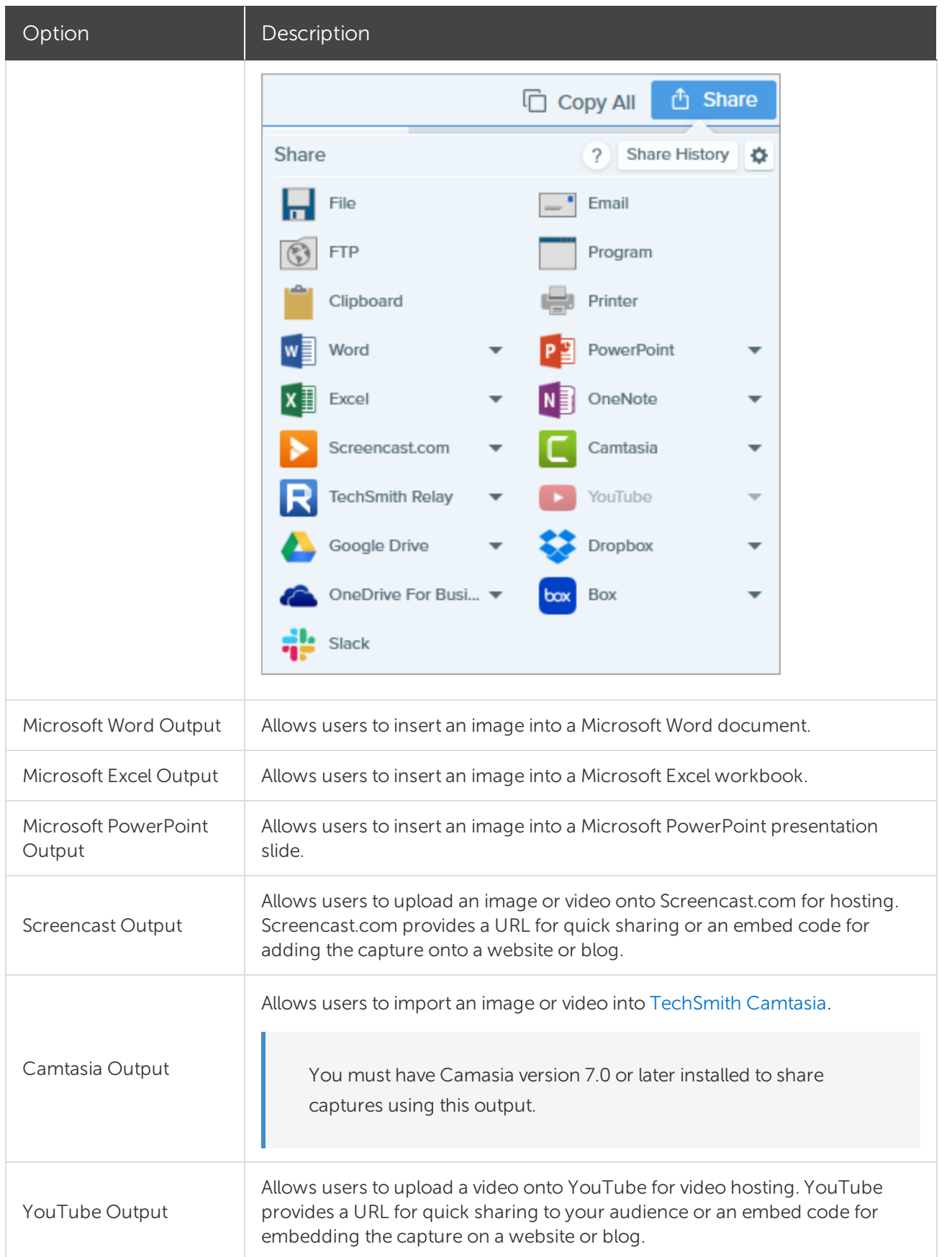

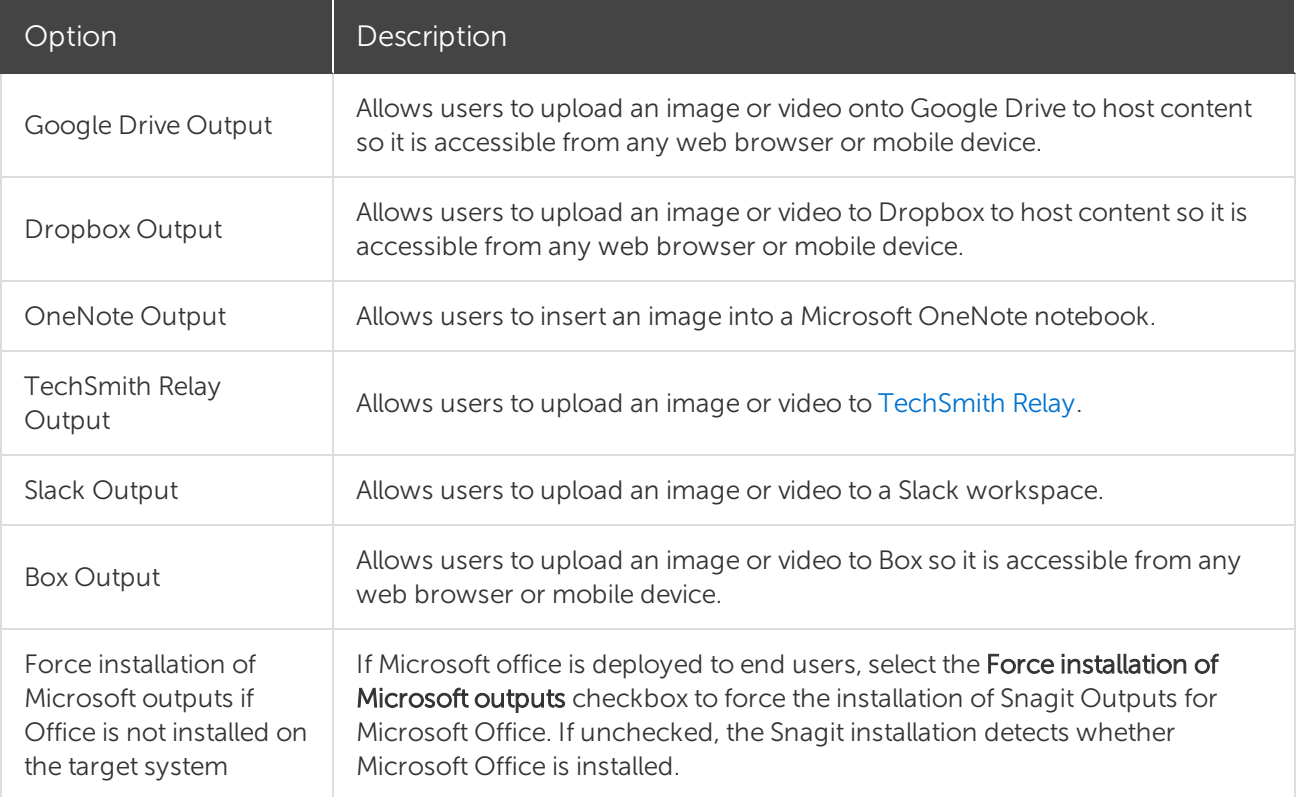

### <span id="page-23-0"></span>TechSmith Fuse Options

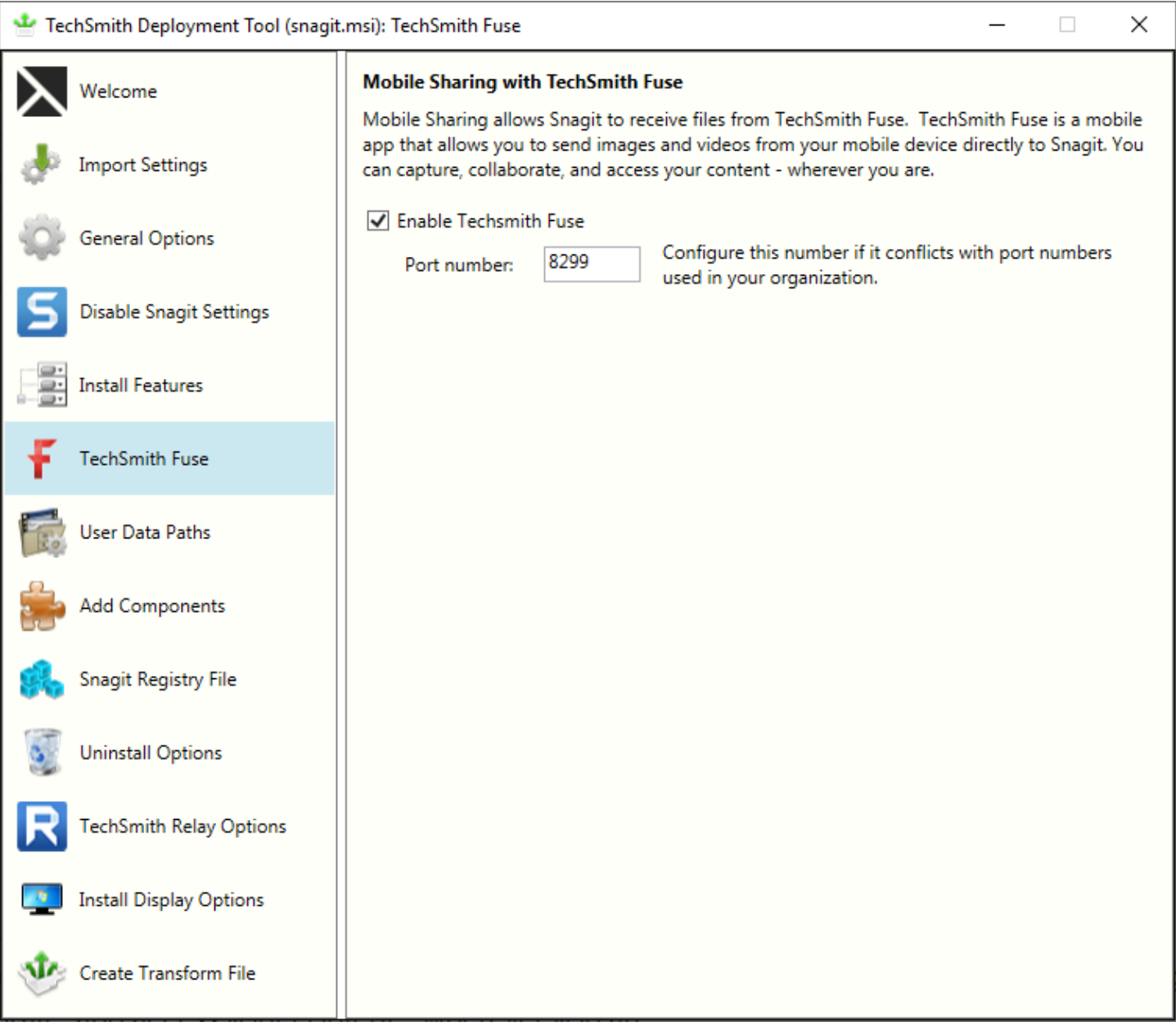

TechSmith Fuse is a mobile app that allows you to send images and videos from your mobile device directly to Snagit. You can capture, collaborate, and access your content - wherever you are.

Fuse is available from the App [Store](http://www.techsmith.com/redirect.asp?target=fuseappstore&ver=13.0.*&lang=enu&os=win&product=snagit) or [Google](http://www.techsmith.com/redirect.asp?target=fusegoogleplay&ver=13.0.*&lang=enu&os=win&product=snagit) Play and supported on mobile devices running the following operating systems:

- iOS version 10.3 and later (phones and tablets)
- $\bullet$  Android version 4.0.3 and later

Some security settings and wireless network environments may not allow connectivity to a desktop. Make sure to validate port 8299 is open to the desktop when working in a virtual environment.

### <span id="page-25-0"></span>User Data Paths Options

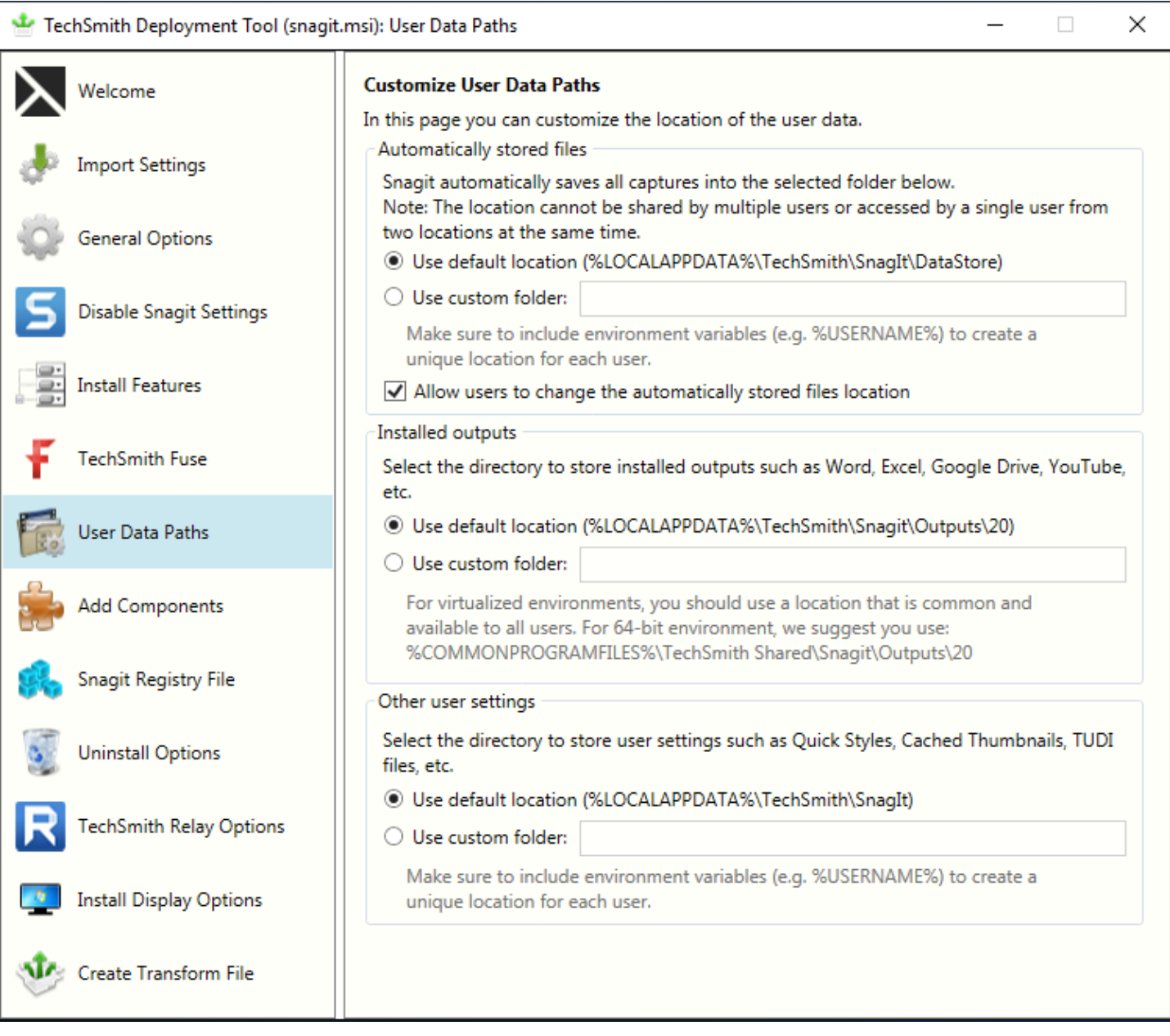

<span id="page-25-1"></span>You can change or customize the location for storing user data on the User Data Paths screen.

#### Automatically Stored Files

Snagit automatically saves all captures into the DataStore folder. The default location for this folder is: %LOCALAPPDATA%\TechSmith\Snagit\DataStore.

To help prevent users from losing data and to limit users from changing the path, it is recommended to disable the option in the Deployment Tool to Allow user to change the automatically stored files location. <span id="page-26-0"></span>This option for users is located in Snagit Editor, select Edit > Editor Preferences > Library tab > Library location.

#### Installed Outputs

The Snagit Outputs appear in the Share dropdown in Snagit Editor and allow users to share their captures to popular destinations.

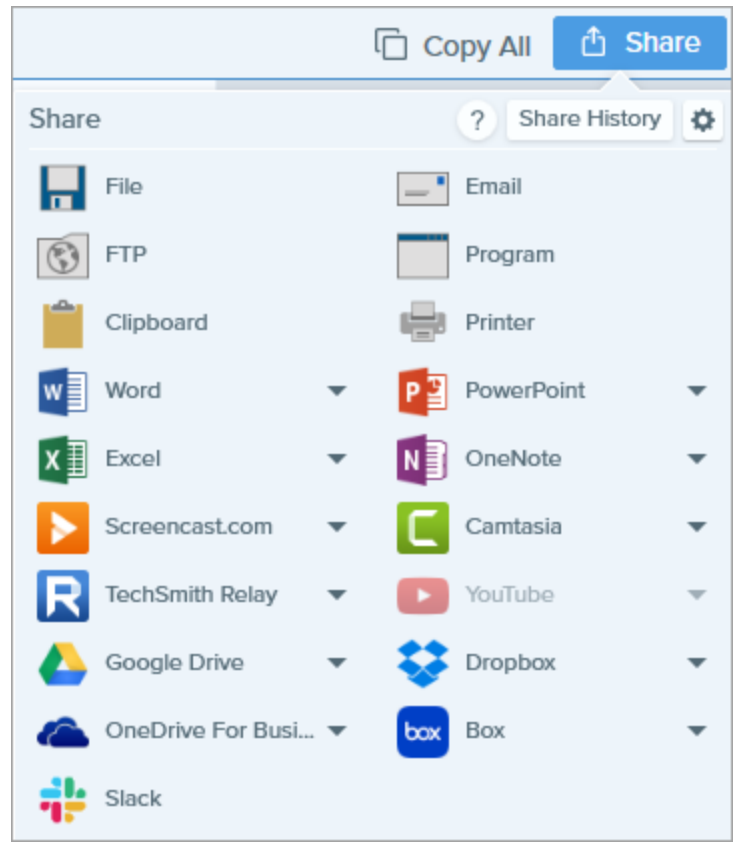

The default location to store the installed outputs is:

- For Snagit 2020: %LOCALAPPDATA%\TechSmith\Snagit\Outputs\20
- For Snagit 2019: %LOCALAPPDATA%\TechSmith\Snagit\Outputs\19
- For Snagit 2013: %LOCALAPPDATA%\TechSmith\Snagit\Accessories

If you select a custom folder to store the installed accessories, consider the following items:

- For roaming profiles, you should use a location that is common and available to all users. Snagit cannot load outputs from a network drive location.
- If a user does not have write access to the folder, Snagit disables the ability for users to update or remove outputs from the Share Preferences in Snagit Editor.

#### <span id="page-26-1"></span>Other User Settings

User settings such as quick styles, cached thumbnails, additions to the spelling dictionary, TUDI files, etc. are stored by default in: %LOCALAPPDATA%\TechSmith\Snagit.

.

### <span id="page-27-0"></span>Add Components

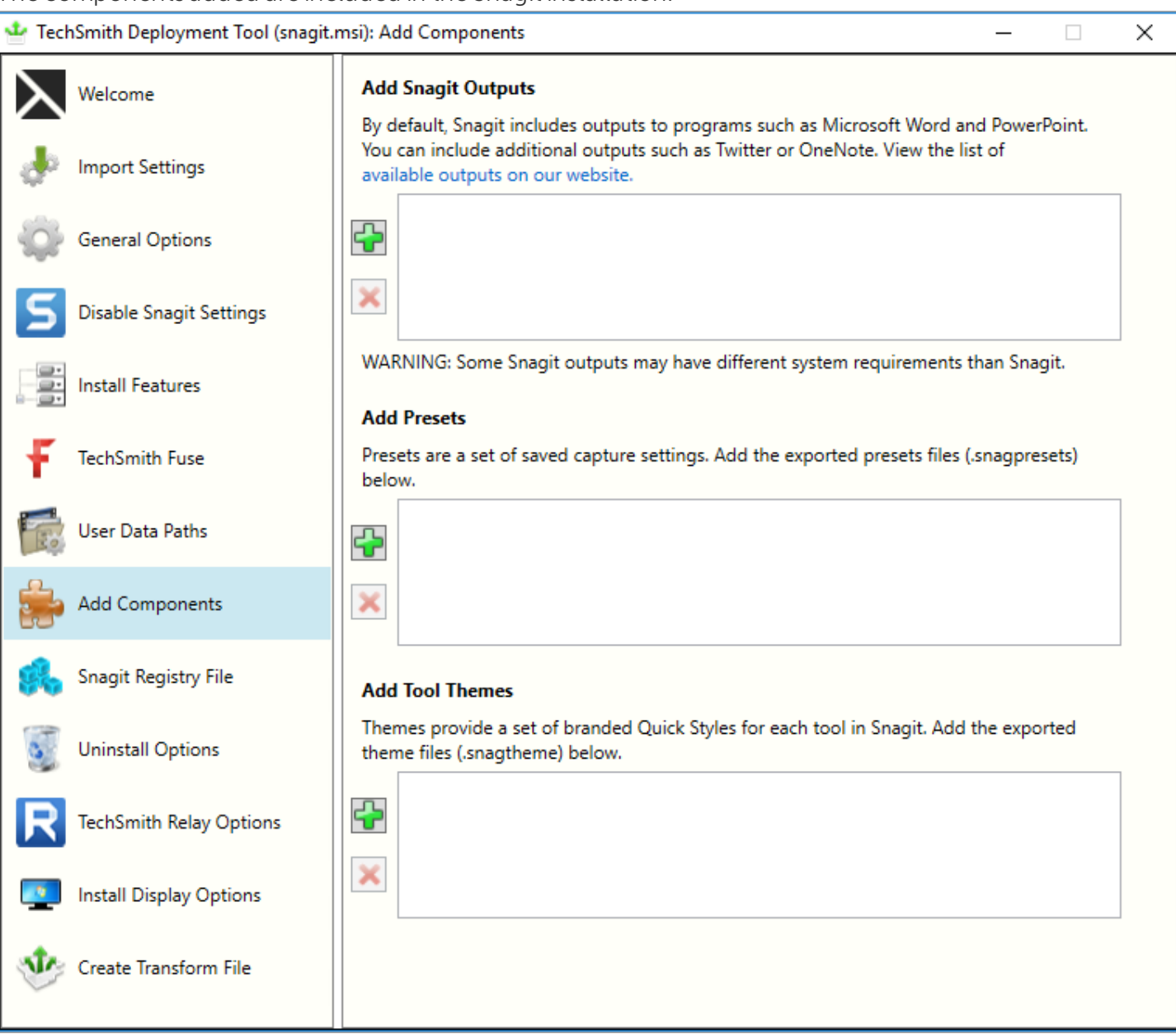

#### The components added are included in the Snagit installation.

#### <span id="page-27-1"></span>Snagit Outputs

Snagit outputs are add-ons designed to allow users to upload content to third-party websites and applications. The outputs appear in the Share dropdown in Snagit Editor.

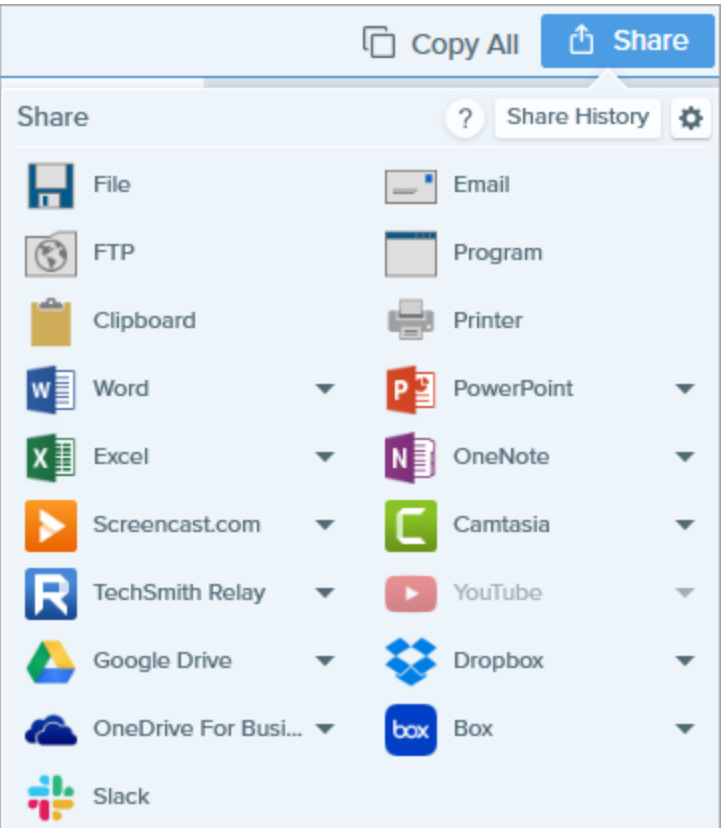

Snagit offers a number of convenient outputs available on the TechSmith website: <https://support.techsmith.com/hc/en-us/articles/115002022732>.

The outputs selected on the Install [Features](#page-18-0) screen are included in the installation. To include additional outputs:

- 1. Download the additional outputs to include with deployment from this website: [https://support.techsmith.com/hc/en-us/articles/115002022732.](https://support.techsmith.com/hc/en-us/articles/115002022732)
- 2. On the Add Components screen, click the Add button.
- 3. Browse and select the desired .tscplugin file. Control-click to select multiple files.
- <span id="page-28-0"></span>4. Click Open.

#### Presets

Set up a preset to automatically remember your capture settings. Use presets to:

- Save commonly used capture settings.
- Eliminate the setup time before each capture.
- Quickly switch between capture types based on the task at hand.
- Reduce the editing required by automatically adding effects or selecting the share location.

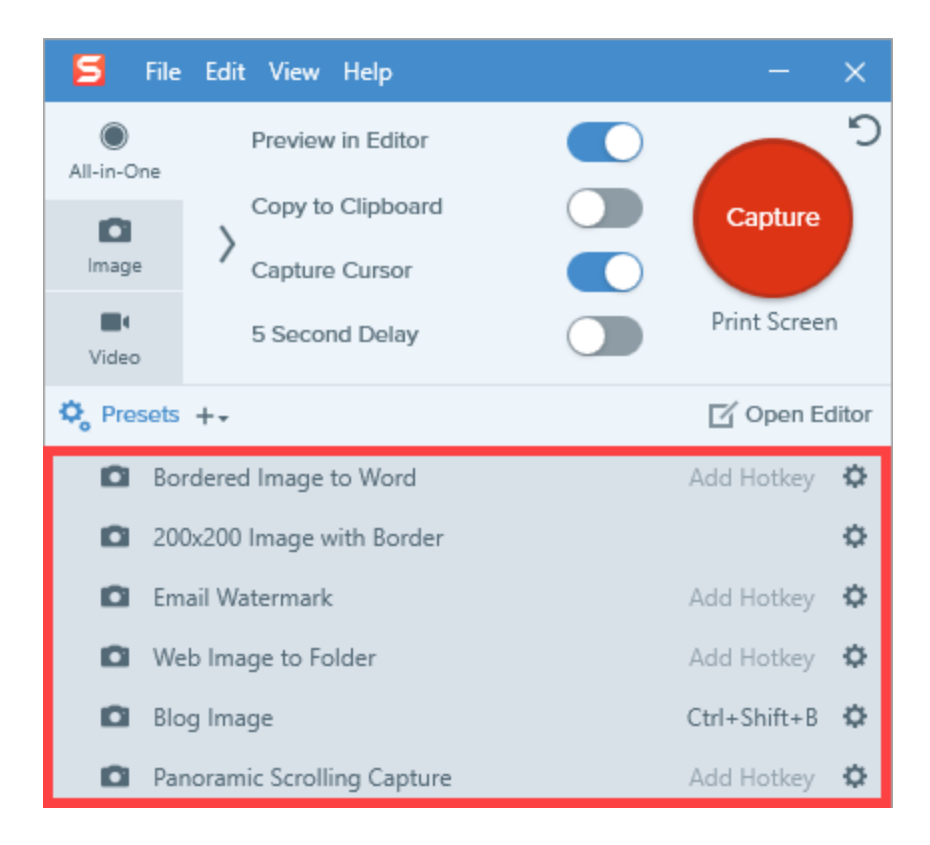

To deploy Snagit with additional presets, add the exported Snagit Preset files (.snagpresets) on the Add Components screen.

1. Export the Snagit Preset file (.snagpresets) in Snagit Editor.

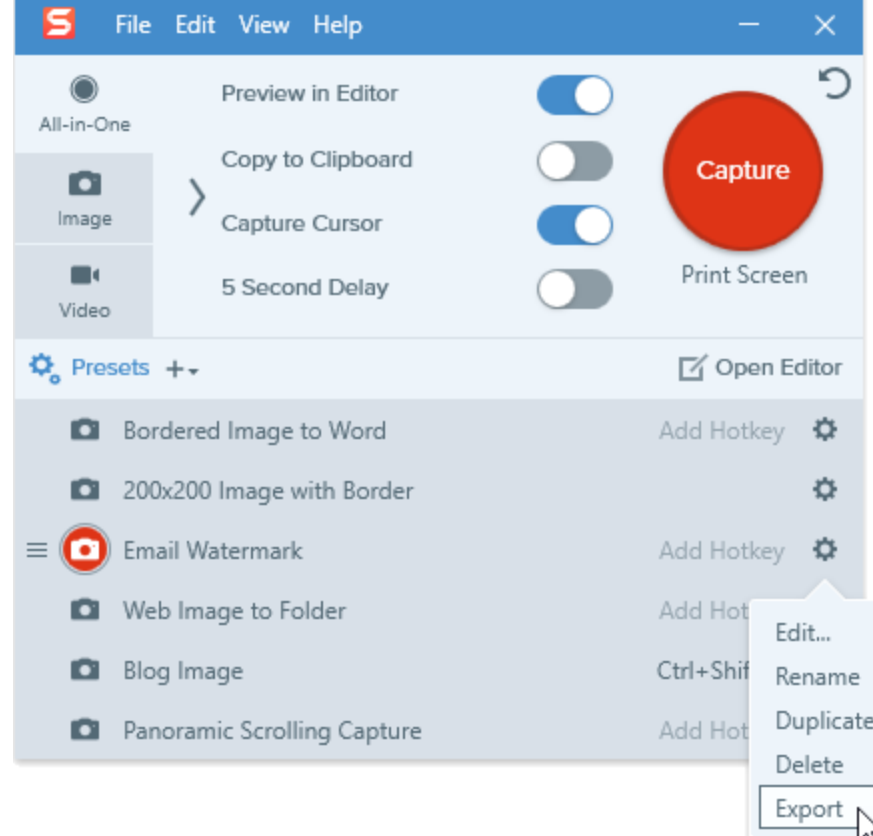

- 2. On the Add Components screen, click the Add button.
- 3. Browse and select the desired .snagpresets file. Control-click to select multiple files.
- <span id="page-30-0"></span>4. Click Open.

#### Tool Themes

Themes provide a set of branded Quick Styles for each tool in Snagit Editor.

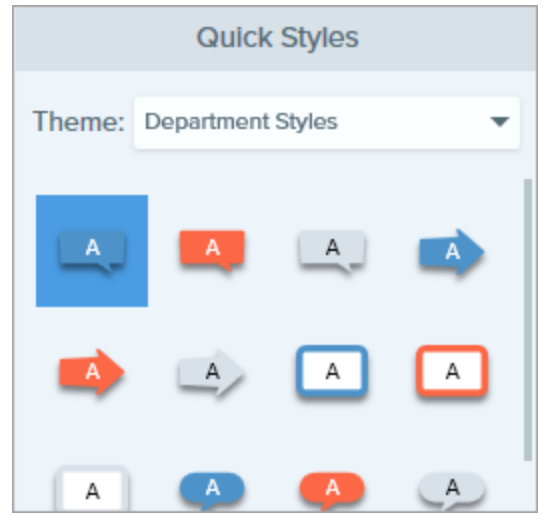

To deploy Snagit with additional themes, add the exported theme files (.snagtheme) on the Add Components screen.

1. Export the theme file (.snagtheme) in Snagit Editor.

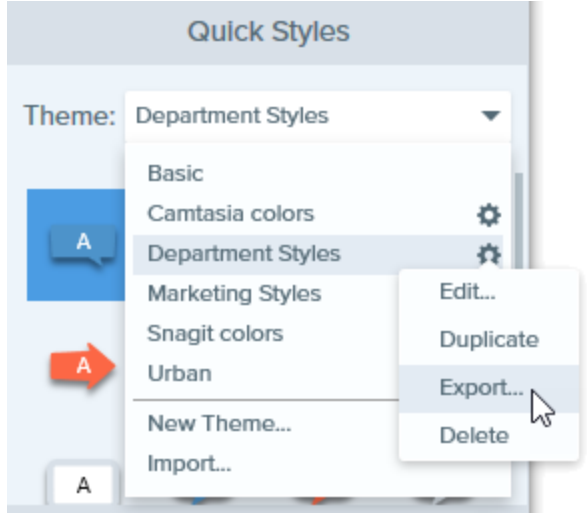

- 2. On the Add Components screen, click the Add button.
- 3. Browse and select the desired .snagtheme file. Control-click to select multiple files.
- 4. Click Open.

### <span id="page-32-0"></span>Snagit Registry File Options

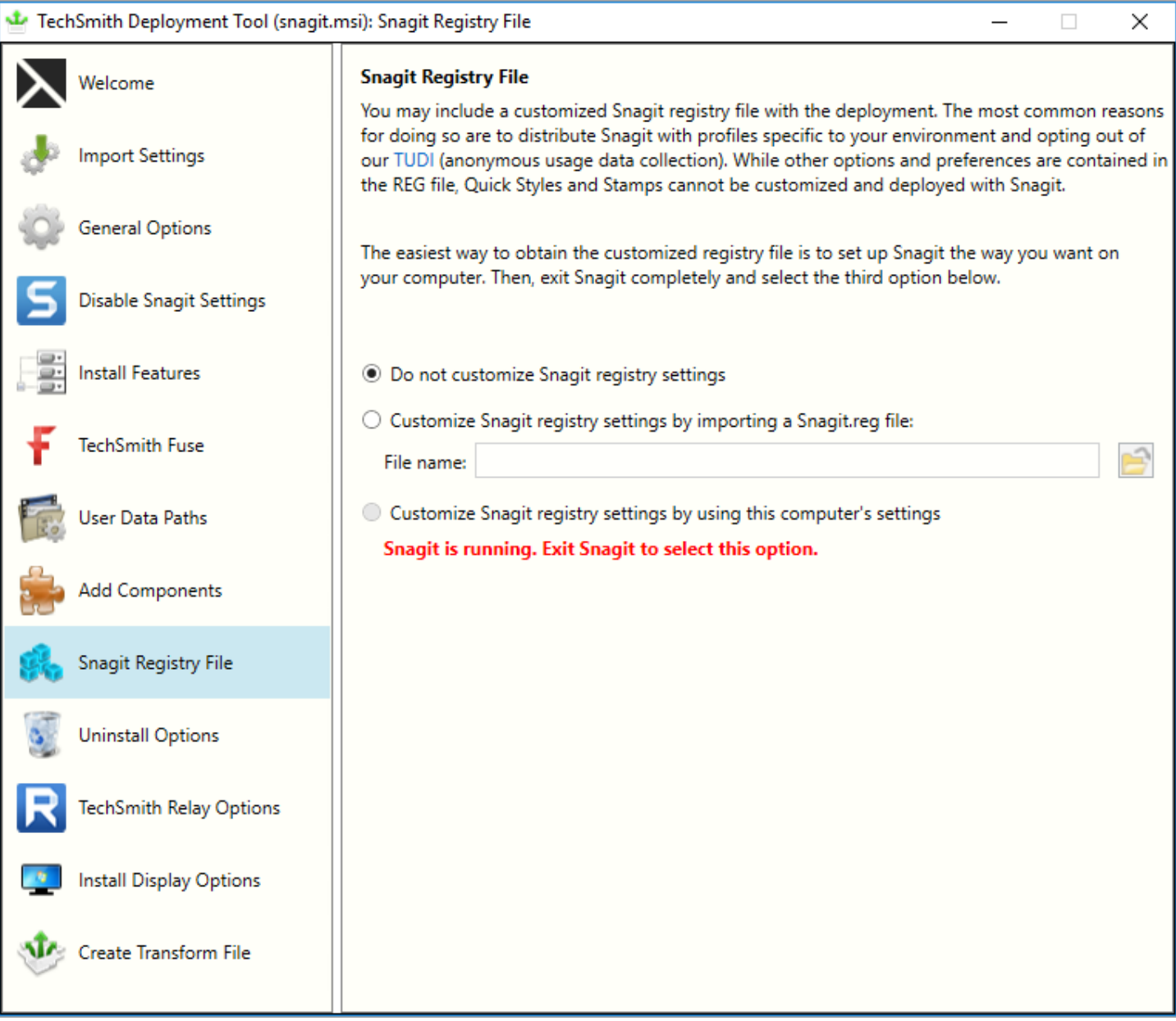

The registry file contains custom settings within the Snagit application such as presets, appearance settings, and hotkeys.

Some of these custom settings are located in the following locations:

- In the Capture Window, select File > Capture Preferences.
- In Snagit Editor, select Edit > Editor Preferences.

Stamps, Quick Styles, and options in the toolbar are not stored in the registry file and cannot be deployed to multiple users.

To deploy custom Snagit settings to multiple users:

- 1. Install Snagit.
- 2. Set up Snagit with the desired settings and customizations for your organization.
- 3. Close Snagit.
- 4. Run Command Prompt as an administrator.
- 5. Make sure Snagit is not running. To create the Snagit registry file on your desktop, enter the following into the Command Prompt: "C:\Program Files\TechSmith\Snagit 2020\Snagit32.exe" /e%userprofile%\Desktop\Snagit.reg
- 6. In the TechSmith Deployment tool, click the Snagit Registry File tab and select Customize Snagit registry settings by importing a Snagit.reg file.
- 7. Click the Browse button to select a Snagit.reg file produced in step 5.

The transform (MST) file generated from the Deployment Tool will use the settings from the registry as the default settings when installing Snagit.

### <span id="page-34-0"></span>Uninstall Options

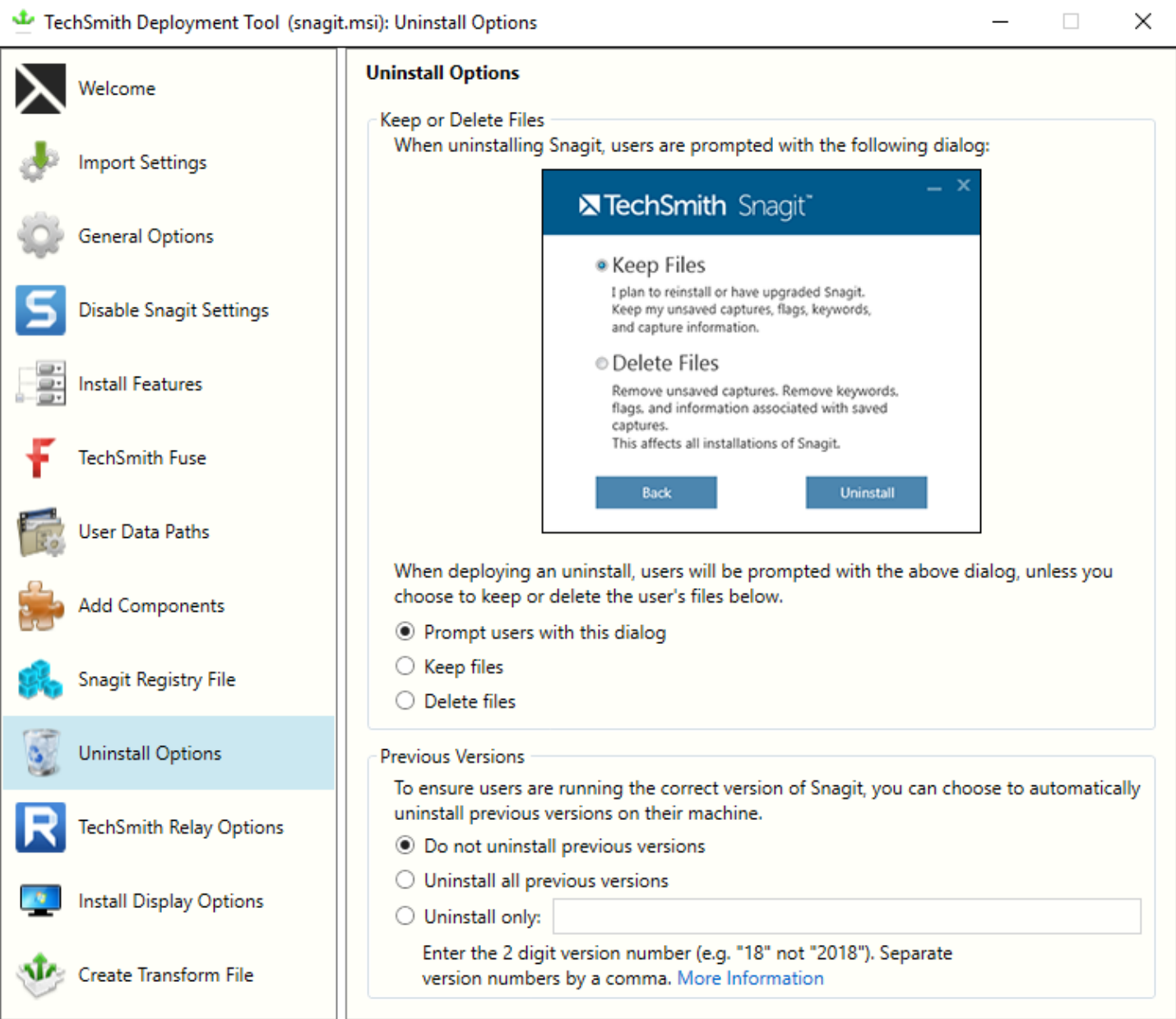

### <span id="page-34-1"></span>Keep or Delete Files

When uninstalling Snagit, there are three options for users' current Snagit files (unsaved captures, flags, tags, and capture information). If you plan to reinstall or upgrade Snagit for a user, we recommend selecting the Keep Files option.

Select one of the following options on the Uninstall Options screen:

• Prompt users with this dialog: When uninstalling Snagit, allow the user to select whether to keep or delete their current Snagit files.

- Keep files: Automatically keep the user's files when uninstalling Snagit. Users are not prompted with this dialog.
- <span id="page-35-0"></span>• Delete files: Automatically deletes the user's files when uninstalling Snagit. Users are not prompted with this dialog.

### Uninstall Previous Versions

The UninstallerTool.exe is embedded in the TechSmith Deployment Tool. To download, see [Download](#page-5-0) the [Deployment](#page-5-0) Tool.

You can uninstall previous versions using:

- Uninstaller in the [Deployment](#page-35-2) Tool
- [Uninstaller](#page-36-1) Tool Command Line

To uninstall previous versions without deploying a new version of Snagit, see this [support](https://support.techsmith.com/hc/en-us/articles/360022581532) article.

#### <span id="page-35-2"></span><span id="page-35-1"></span>Uninstall Previous Versions using the Deployment Tool

- 1. Download the Snagit MSI file and the TechSmith Deployment Tool from [www.techsmith.com/enterprise-resources.html.](https://www.techsmith.com/enterprise-resources.html)
- 2. Double-click the TechSmith\_Deployment\_Tool.exe to launch the program.

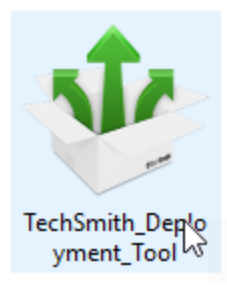

- 3. On the Welcome screen, click the Open MSI Package button.
- 4. Select the Snagit.msi file. If you have not previously downloaded the MSI file, download the file [here](http://www.techsmith.com/enterprise-resources.html).
- 5. Click Open.
- 6. On the Uninstall Options screen, select an uninstall option:
	- Uninstall all previous versions
	- Uninstall only: Uninstalls specific versions of Snagit. Enter the Snagit major version number. Separate versions by a comma. Make sure to enter the 2 digit version number (e.g. 20 not 2020).
- 7. Select the other desired options in the Deployment Tool for installing the new version of Snagit.
- 8. On the Create Transform screen, enter the file path and click Create Transform.

9. The tool is extracted to the Batch file location selected. Copy the MSI, MST, BAT and UninstallerTool.exe files to the target machine. Make sure the BAT and the UninstallerTool.exe files are in the same folder.

The file paths in the BAT file may need to be updated for any changes to the file location.

- 10. Open a command prompt with elevated Admin privileges.
- 11. Run the batch file to uninstall previous versions of Snagit and then install the new version.

#### <span id="page-36-1"></span><span id="page-36-0"></span>Uninstall Previous Version using Command Line

The Uninstaller tool can be run independently or as part of the Deployment Tool process. Make sure to run the command prompt with elevated Admin privileges.

#### Flags and parameters:

- -product *<insert product\_name>*
- -keep *<insert comma-separated version list>*
- -remove *<insert comma-separated version list>*

#### Examples:

1. Remove all versions of Snagit:

UninstallerTool.exe -product snagit

2. Remove only versions 13 and 2019 of Snagit:

UninstallerTool.exe -product snagit -remove 13, 19

3. Remove all versions of Snagit except 2018 and 2019:

UninstallerTool.exe -product snagit -keep 18, 19

The Uninstaller tool writes progress information to the standard output. Windows installer log files are created for each version of Snagit that is uninstalled. Windows installer log files can be found in the following locations:

- MSI installer logs: Located in the same folder as the Uninstaller tool and are in the form of "Uninstall\_ <version>\_Log.txt"
- EXE installer logs: Located in "%localappdata%\temp" with a file name in the form of "Snagit\_<version>\_ SnagitInstaller\_<platform>.log"

### <span id="page-37-0"></span>TechSmith Relay Uploader Options

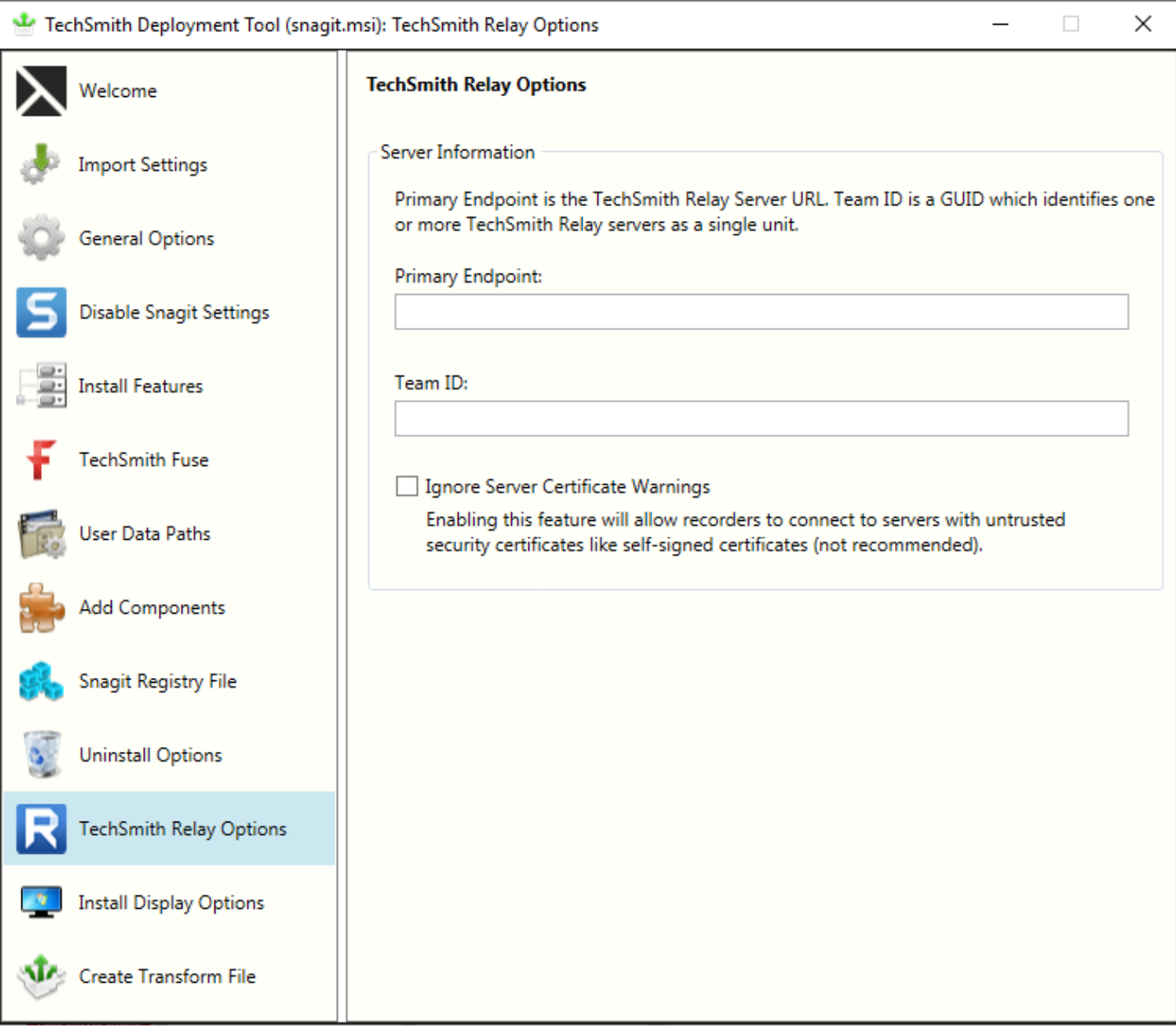

The Relay Uploader Options configures Snagit with an output to your specific TechSmith Relay instance. For this configuration, you need to enter both the primary endpoint (server URL) and Team ID.

The primary endpoint value is the web address of your TechSmith Relay Server ending in rest.ashx. For example, http://www.organziation.com/relay/rest.ashx.

The method for retreiving your Team ID depends on your implementation of TechSmith Relay.

• If you have TechSmith Relay (Self-Hosted), you can log in to the TechSmith Relay website as an administrator and find it on the Servers page.

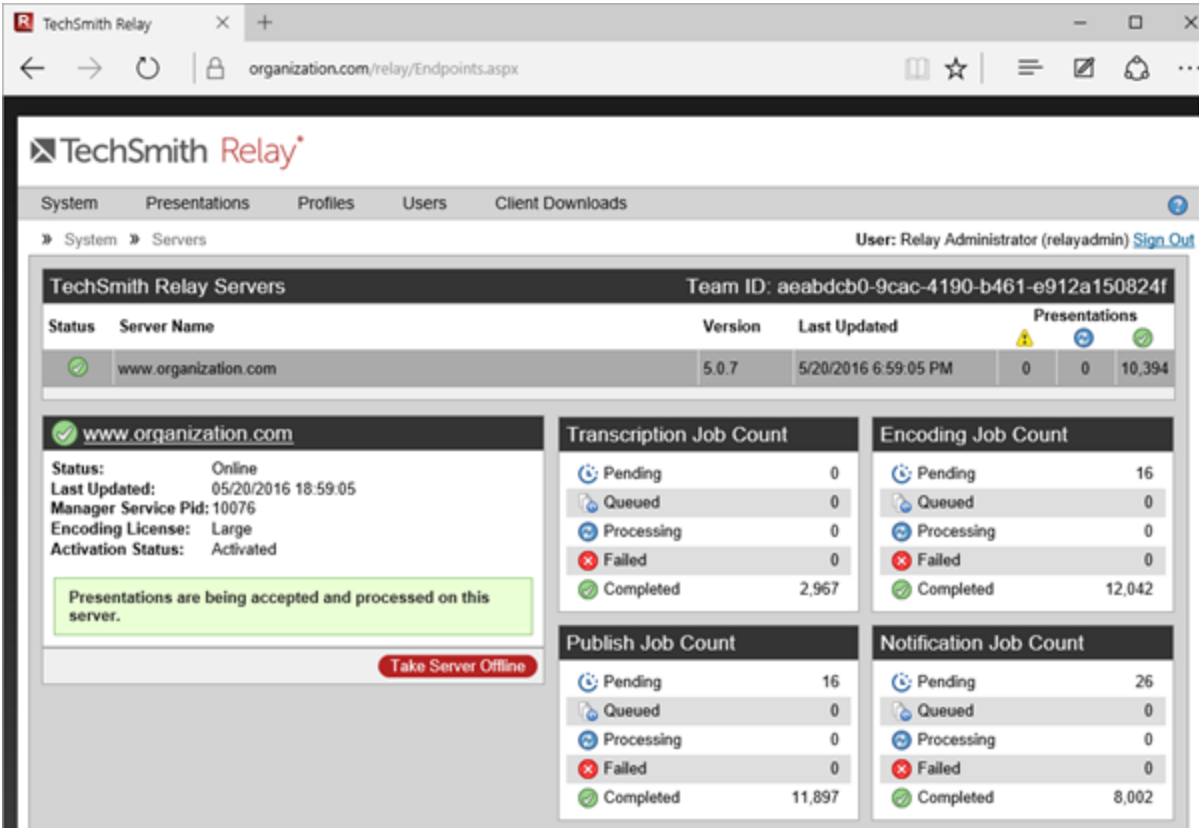

- If you have TechSmith Relay (Hosted), you can locate the Team ID on the Download Recorders page.
	- 1. From your TechSmith Relay homepage, click the Create button and then click the Download Recorders link.
	- 2. On the Download Recorder page, right-click the Configure Snagit button and Copy the link address.
	- 3. Paste the link into a text editor and extract the unique Team ID.

It is not recommended to select the option to ignore server certificate warnings.

### <span id="page-39-0"></span>Install Display Options

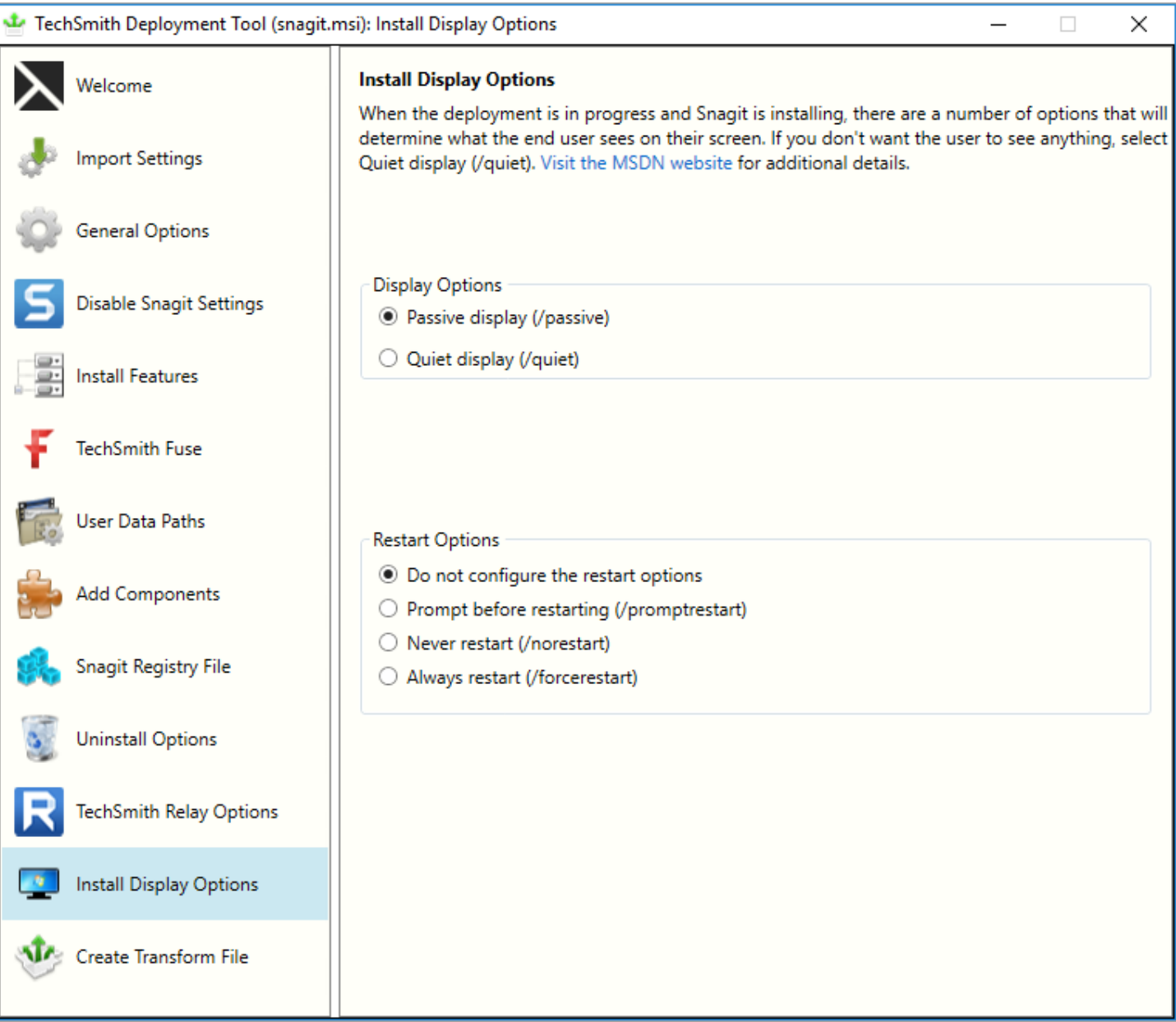

Select one of the following options:

- Quiet display: Installs Snagit silently with no setup interface displayed. May be run from a nonadministrator command prompt. It will not return the command prompt until Snagit has finished installing.
- Passive display: Installs Snagit from an administrator command prompt. It returns the command prompt immediately (non-blocking). The minimal setup is displayed and Snagit notifies the user when the installation is complete.

### <span id="page-40-0"></span>Create Transform File

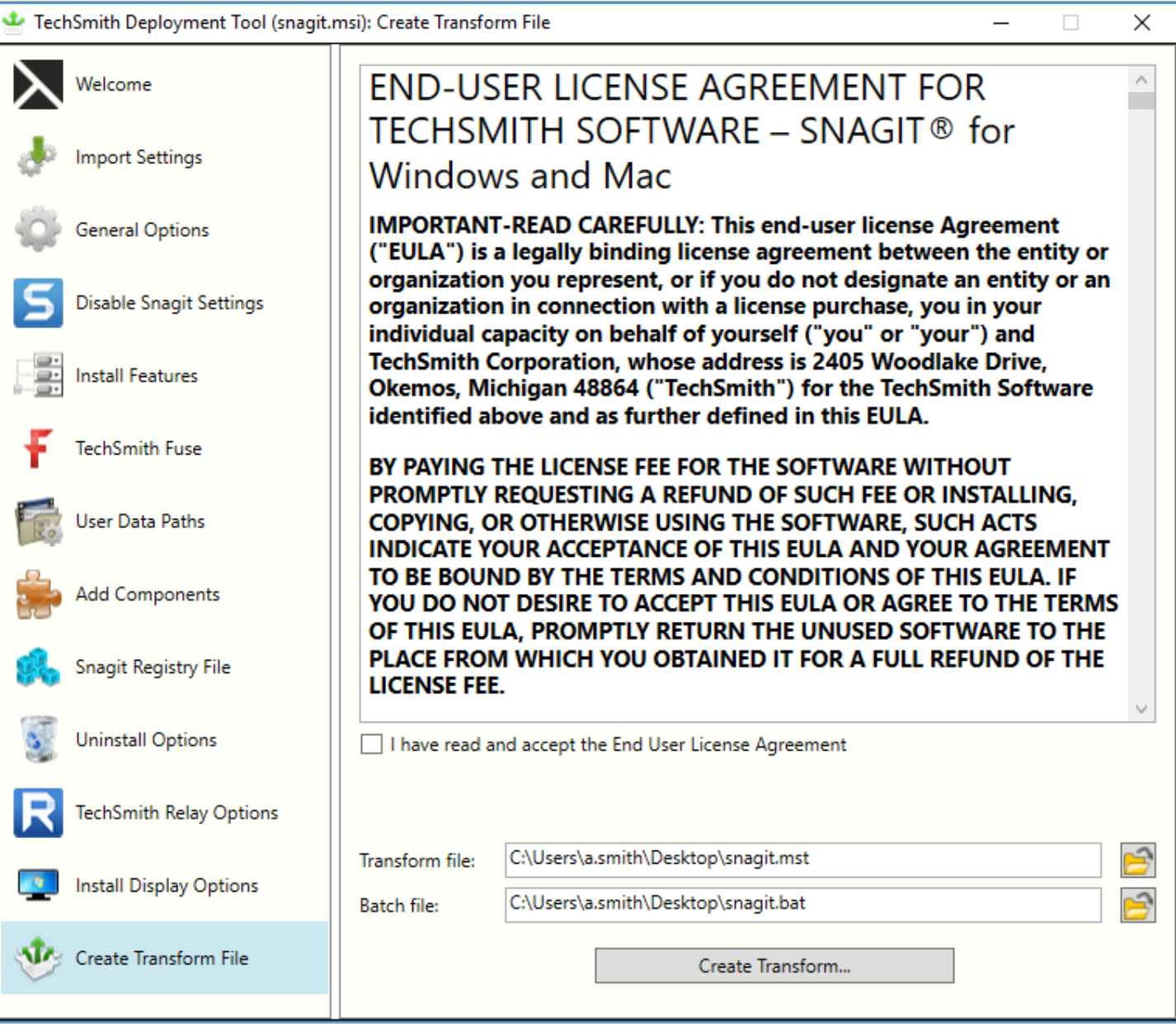

- 1. Select I have read and accept the End User License Agreement checkbox.
- 2. Click the Create Transform button to generate the following files based on the options selected within the Deployment Tool:
	- $\bullet$  Transform file (MST)
	- Batch Processing file (BAT)

# <span id="page-41-0"></span>Additional Resources

#### <span id="page-41-1"></span>Enterprise Resources

• [TechSmith](https://www.techsmith.com/enterprise-resources.html) Enterprise Resources website Download other resources and guides to assist with Snagit enterprise installations.

#### <span id="page-41-2"></span>Technical Support

We're here for you! Visit the [Technical](https://support.techsmith.com/hc/en-us) Support website to submit a ticket, find answers online, or contact an expert.